KSecurities<sup></sup>

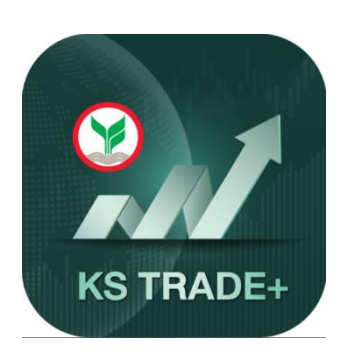

# KS TRADE+ Mobile Application Manual

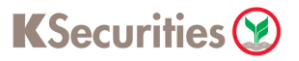

# **วิธีการดาวน์โหลดและติดตั้งแอปพลิเคชัน KS TRADE+**

- 1. ค้นหาแอปพลิเคชัน "KS TRADE Plus" บน App Store หรือ Play Store
- 2. เลือก "ติดตั้ง" แอปพลิเคชัน KS TRADE Plus

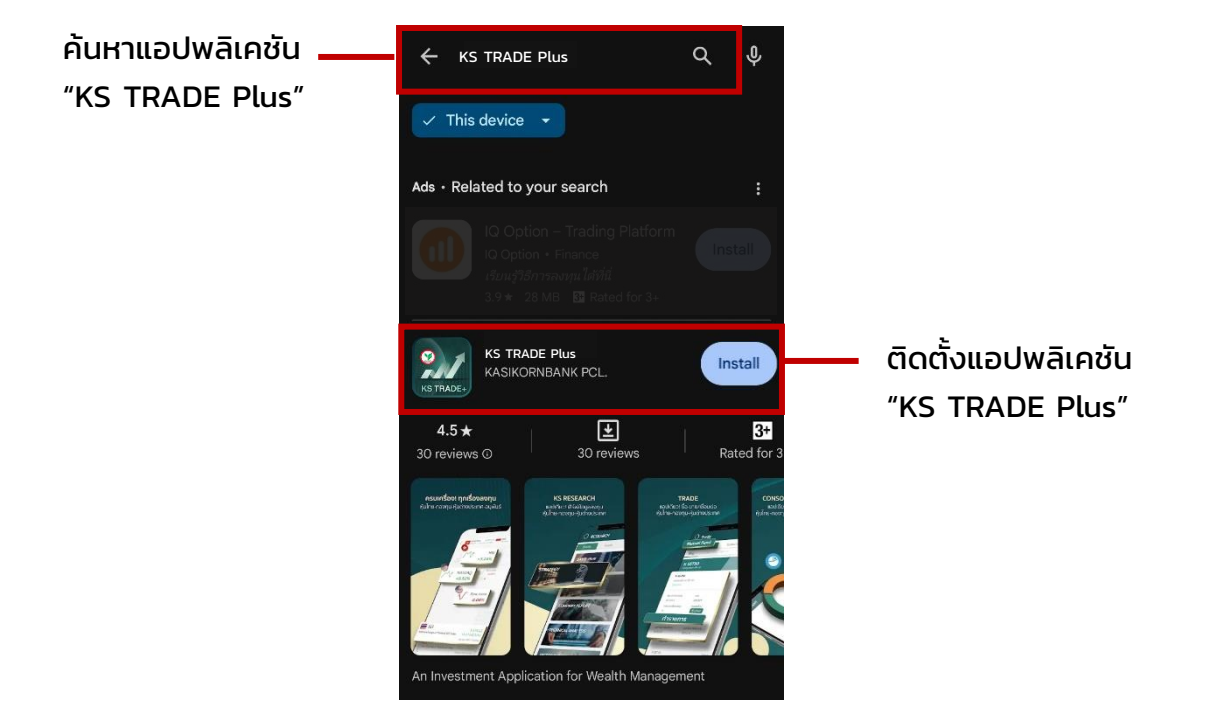

## KSecurities<sup></sup>

## **วิธีการเข้าใช้งานแอปพลิเคชัน KS TRADE+**

1. เลือกแอปพลิเคชัน KS TRADE+

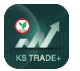

2. กรอก "Username" และ "Password" จากนั้น เลือก "Login"

 (เข้าใช้งานได้โดยใช้ Username และ Password ชุดเดียวกับ KS TRADE, KS ONE และ efin Trade Plus)

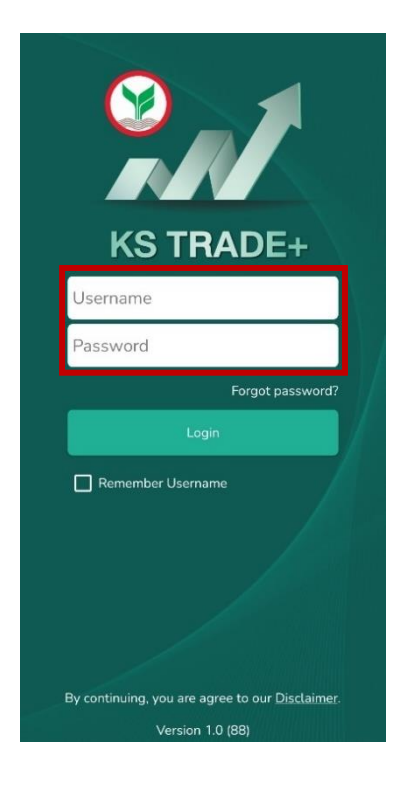

3. จะพบหน้าจอ 2 Factor Authentication กรุณากรอกรหัส OTP 6 หลักที่ได้รับทาง SMS ตามเบอร์โทรศัพท์ที่ลูกค้าให้ไว้กับทางบริษัทฯ

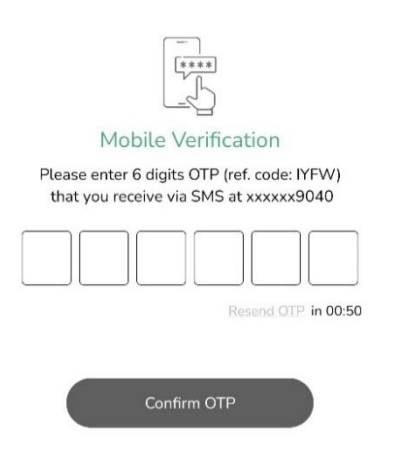

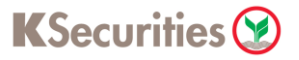

## 4. กด "Continue" เพื่อดำเนินการเข้าสู่แอปพลิเคชัน

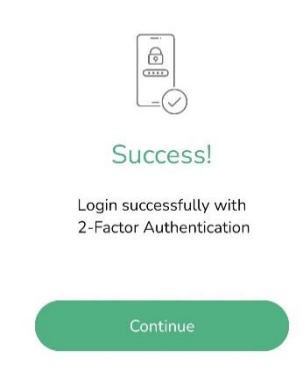

5. เข้าสู่หน้าแรกของแอปพลิเคชัน KS TRADE+

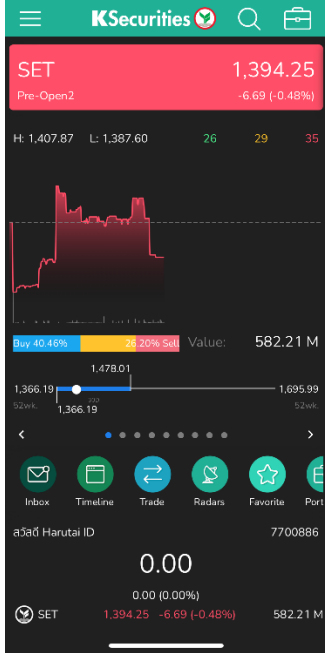

หมายเหตุ : กรณีพบปัญหาการเข้าใช้งาน หรือมีข้อสอบถามเรื่อง Username และ Password สำหรับเข้าใช้งาน KS TRADE+ สามารถติดต่อ KS Call Center ที่เบอร์ 02 796 0011

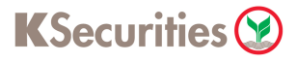

## **Market Overview**

แสดงภาพรวมของตลาดหลักทรัพย์ประเทศไทย ข่าวสาร พร้อมติดตามข้อมูลราคา และกราฟได้แบบเรียลไทม์ รวมถึงแสดงดัชนีอัตราค่าเงินของสกุลต่างๆทั่วโลก

#### **1. Market Overview**

แสดงผลสรุปภาพรวมตลาดหลักทรัพย์ หรือ SET INDEX สามารถปัดหน้าจอ ไปทางซ้าย เพื่อดูข้อมูลของ SET50, SET100, sSET, SETHD, SETCLMV, SETTHSI, SETWB และ MAI

#### **2. Quick Menu**

เมนูลัดเข้าสู่เมนูส าคัญ ได้แก่ Inbox, Timeline, Radars, Favorite, และ Top Shareholders

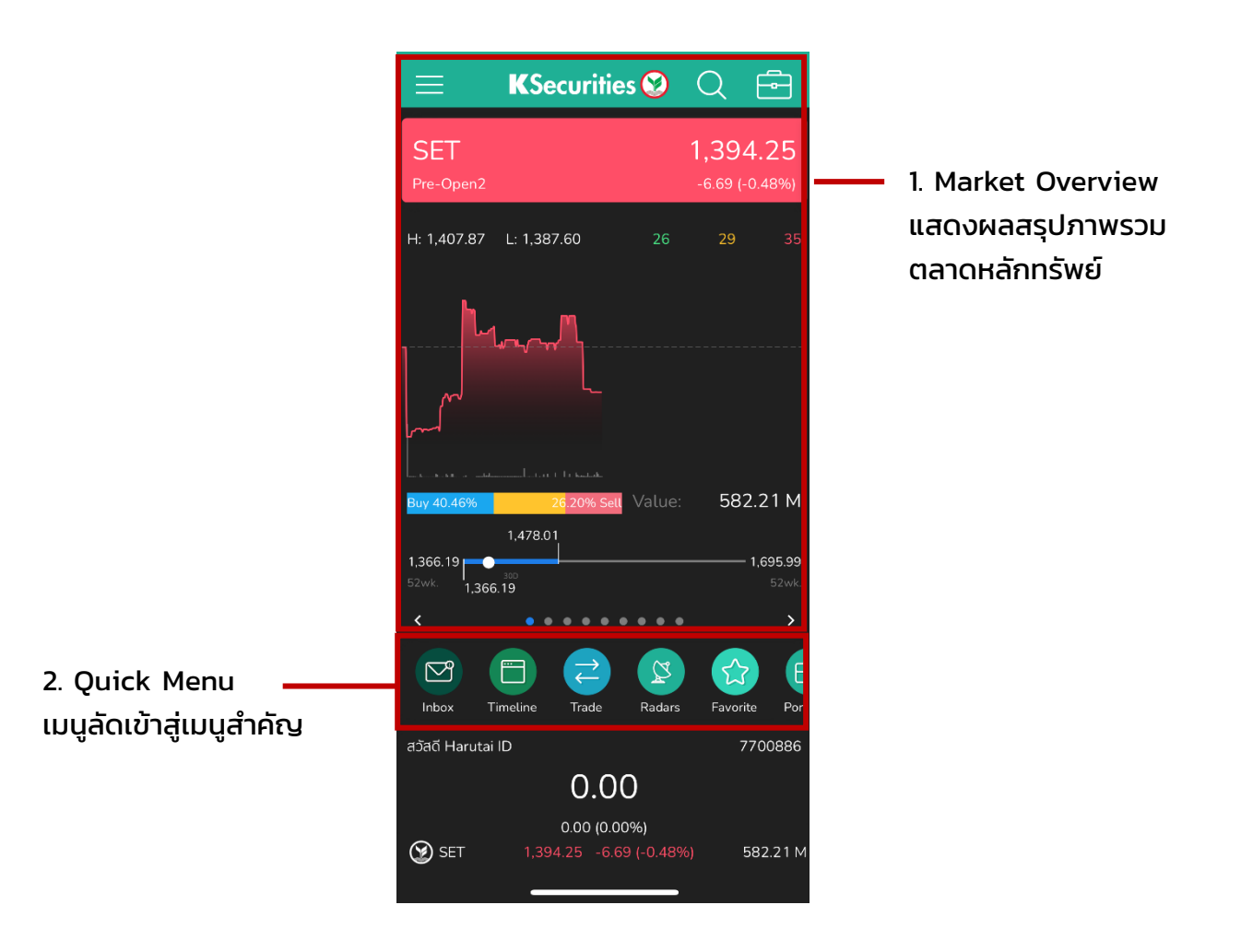

#### **3. Top Gainer/ Top Loser**

ี แสดงรายชื่อหุ้นที่มีการเปลี่ยนแปลงเพิ่มขึ้น หรือลดลงมากที่สุดในตลาด

- สามารถกดที่ชื่อหุ้นเพื่อไปยังหน้า Quote ของหุ้นนั้นๆ เพื่อดูข้อมูลหุ้นเพิ่มเติม
- สามารถกดที่ More เพื่อดูรายการ Top Gainer/ Top Loser เพิ่มเตมิ

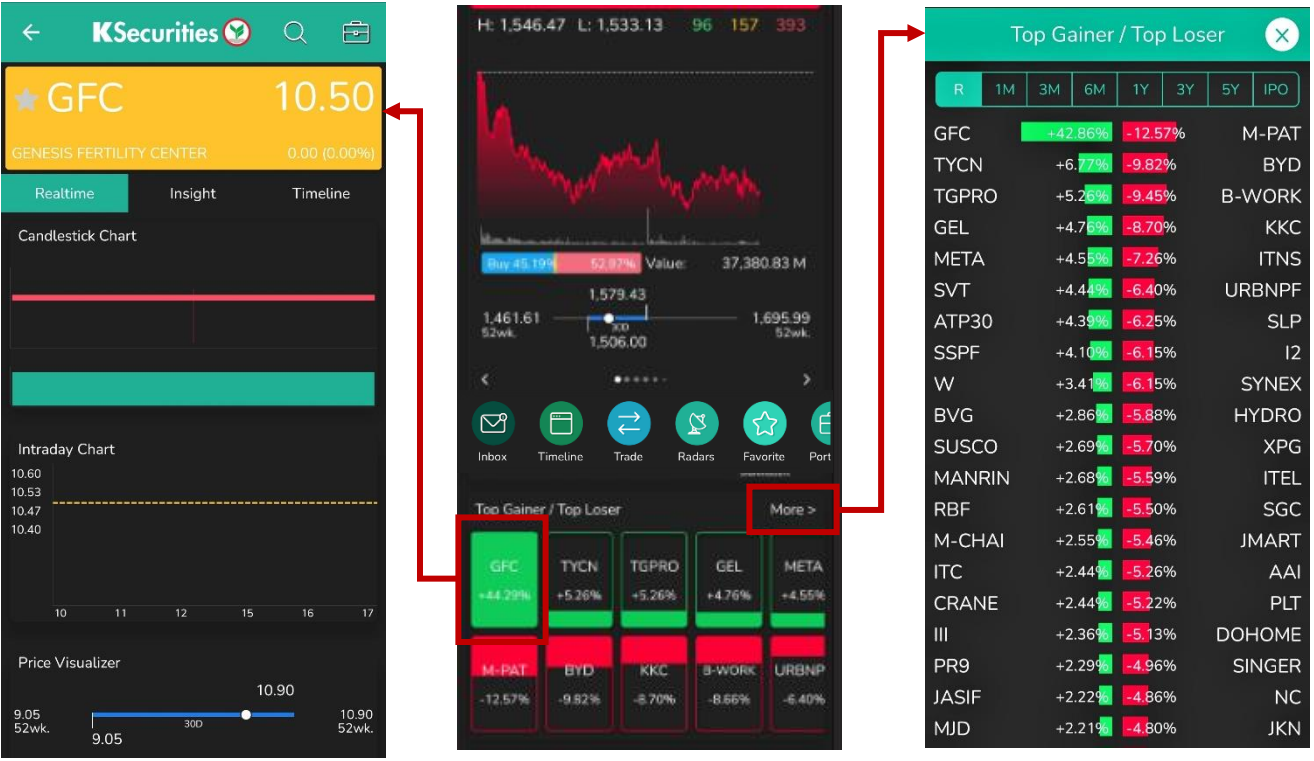

#### **4. Most Active Value**

แสดงรายชื่อหุ้นที่มีมูลค่าเปลี่ยนแปลงมากที่สุด สามารถกดที่ More เพื่อดูข้อมูล เพิ่มเติม

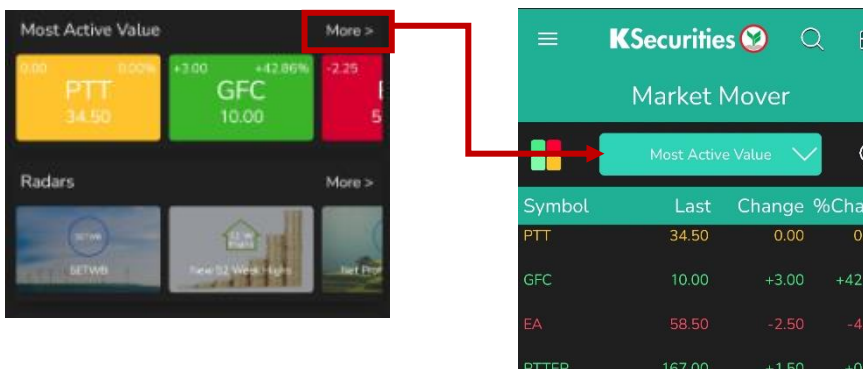

**KSecurities** 

#### **5. Radars**

แสดงกลุ่มหุ้นที่คัดกรองตามหมวดหมู่ต่างๆ อาทิ New 52 Week Highs, Dividend Increasing และ Market Price Level Going Up

- สามารถเลือกกลุ่มหุ้นที่สนใจ เพื่อแสดงหุ้นที่คัดกรองในกลุ่มนั้นๆ
- สามารถกดที่ More โดยจะแสดง Highlight เพื่อดูกลุ่มหุ้นต่างๆที่น่าจับต่างมอง ในช่วงเวลาปัจจุบัน

o คลิกที่ เพื่อดูรายละเอียดการคัดเลือกหุ้น หรือแหล่งที่มาของแต่ละกลุ่มหุ้น

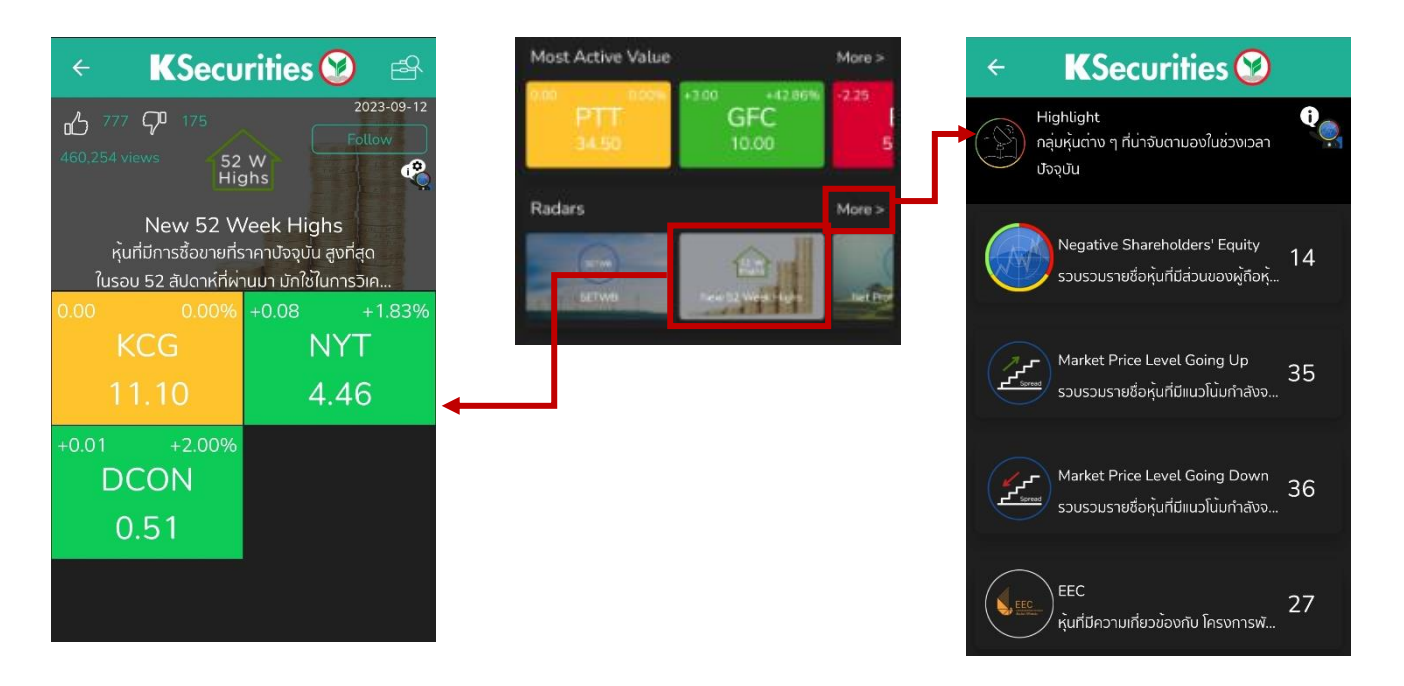

#### **6. Today Event / This Week Events**

แสดงเหตุการณ์ที่เกี่ยวกับ หุ้นต่างๆ ภายในวัน / รายสัปดาห์ เช่น การขึ้น เครื่องหมาย IPO XD XE หรือการจัด Opp Day เป็นต้น สามารถกดที่ชื่อหุ้นเพื่อไป ยังหน้า Quote ของหุ้นนั้นๆ

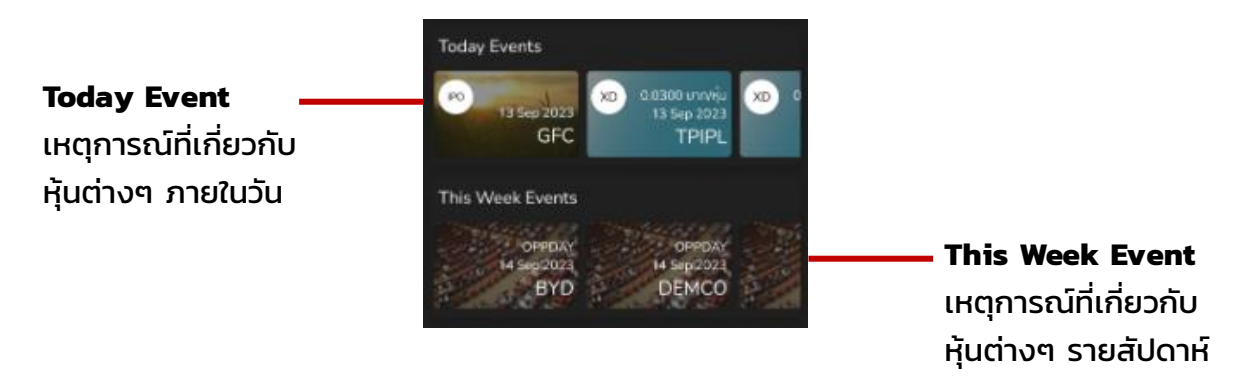

#### **7. Sector Overview**

ี แสดงดัชนีของกล่มธุรกิจต่างๆ สามารถกดที่ More เพื่อดดัชนีของกล่มธุรกิจทั้งหมด

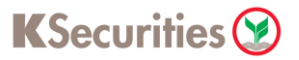

#### **8. Indices**

แสดงดัชนีของตลาดต่างประเทศ ประกอบด้วย Dow, S&P 500, Nasdaq, Nikkei 225, Shanghai, Hang Seng, Singapore สามารถกดที่ More เพื่อดูของตลาด ต่างประเทศทั้งหมด

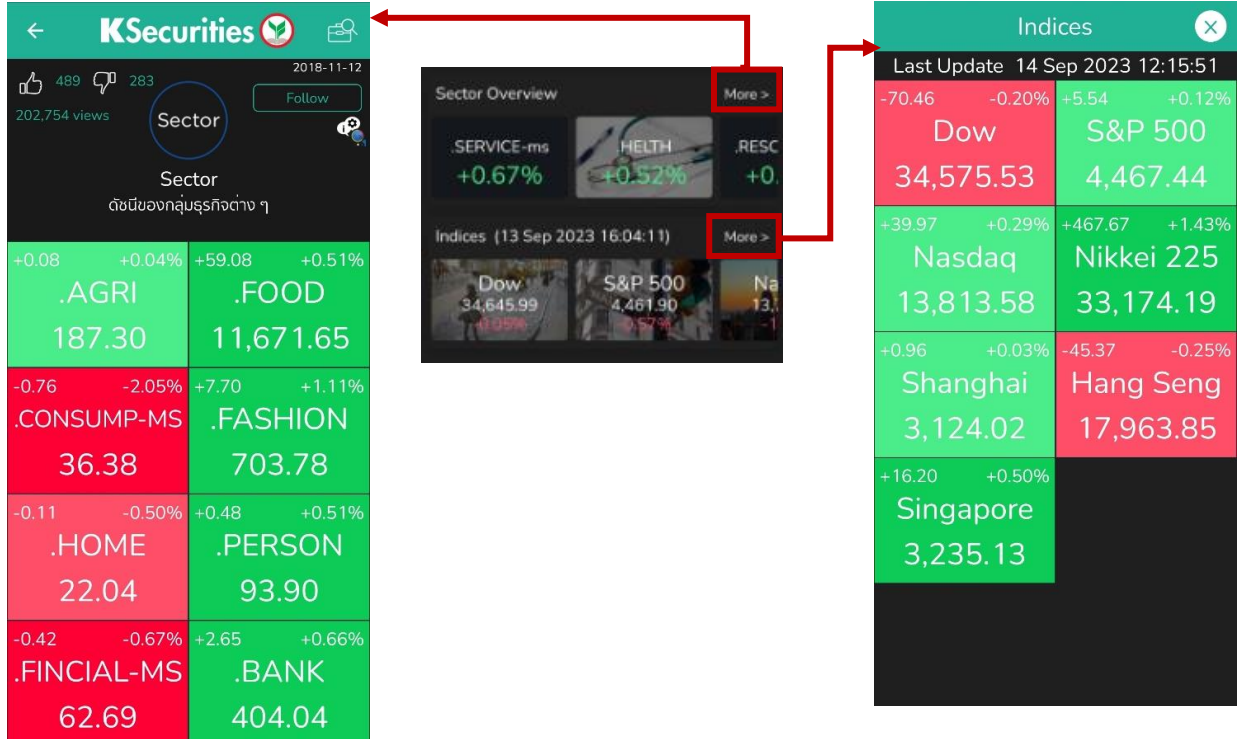

#### **9. Investor Type**

 แสดงมูลค่าการซื้อขาย แบ่งออกเป็นกลุ่มนักลงทุนสถาบันในประเทศ, บัญชีบริษัท หลักทรัพย์, นักลงทุนต่างประเทศ และนักลงทุนทั่วไปในประเทศ

 สามารถกดที่ More เพื่อดูข้อมูลแบบ ย้อนหลัง 1 ปี (Accumulate YoY) หรือ ก าหนดช่วงเวลาที่ต้องการด้วยตนเอง (Range)

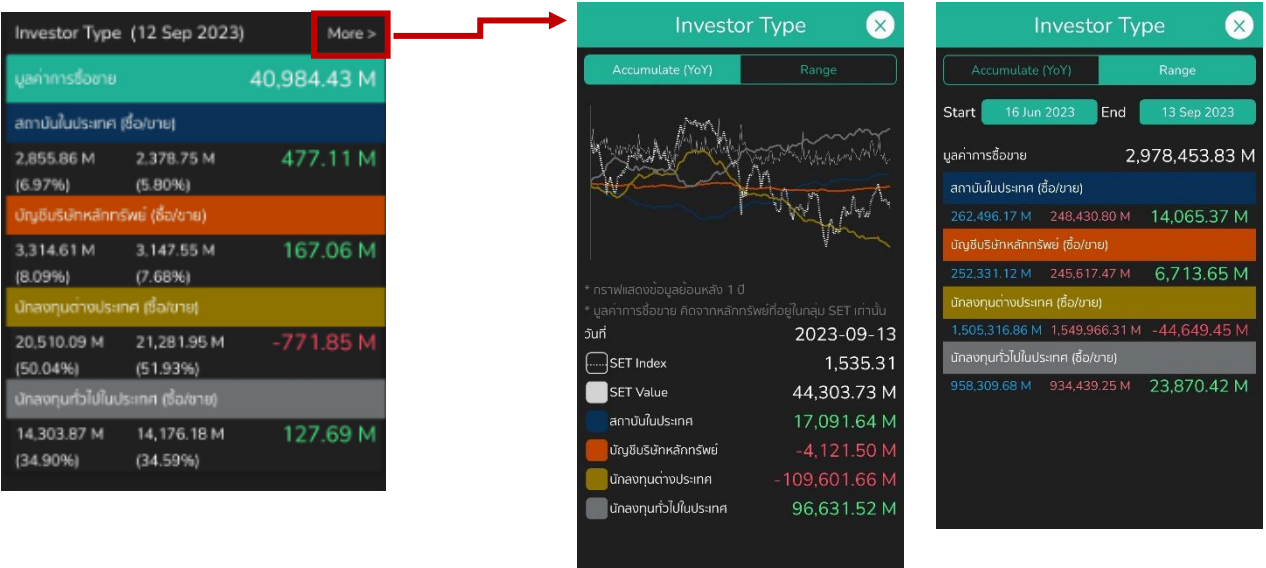

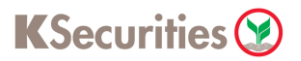

#### **10. Market Overview**

แสดงดัชนีภาพรวมตลาดหุ้นในประเทศไทย สามารถกดที่ชื่อดัชนี เพื่อดูข้อมูล ้ เพิ่มเติมของดัชนีนั้นๆ

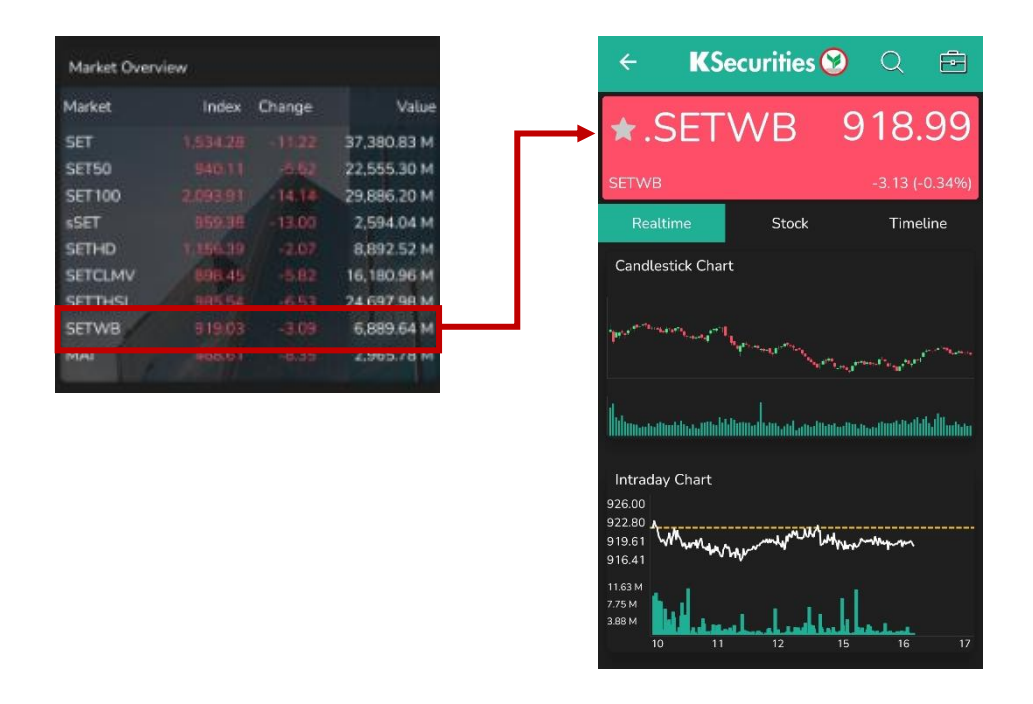

#### **11. Exchange Rate**

แสดงอัตราค่าเงินของสกุลต่างๆทั่วโลก สามารถกดที่ More เพื่อดูอัตราค่าเงิน ทั้งหมด พร้อมกราฟแสดงอัตราค่าเงินย้อนหลัง 1 ปี

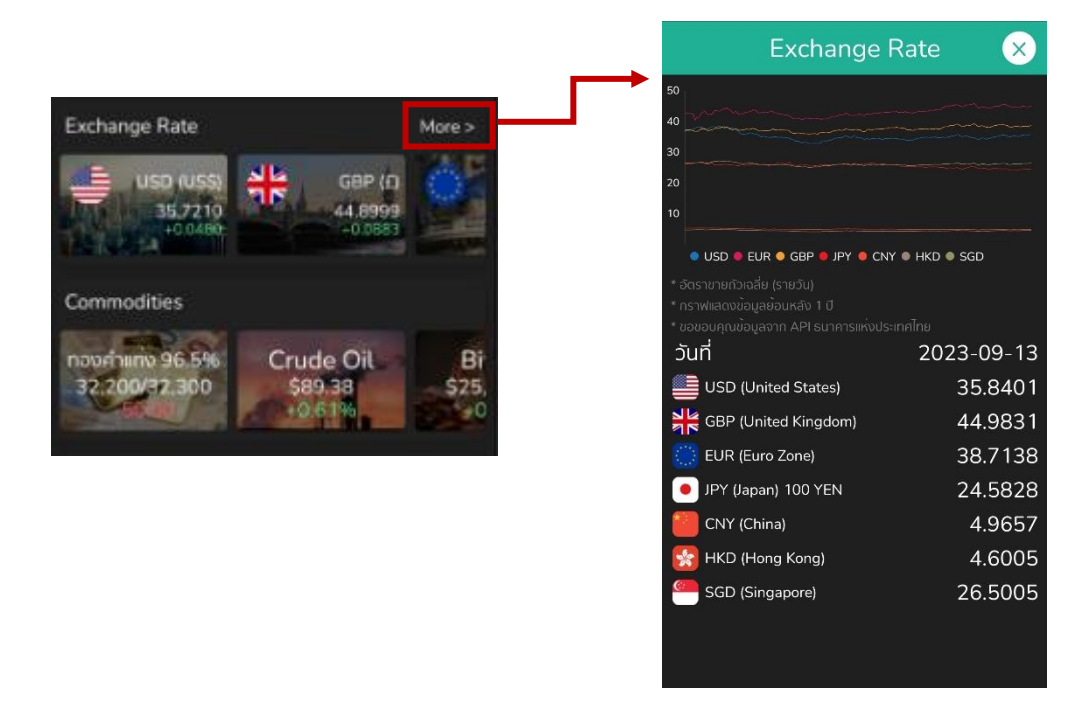

**12. Commodities** แสดงราคาของ ทองคำแท่ง, Crude Oil, TOCOM, และ Bitcoin **13. Interest Rate** อัตราดอกเบี้ยของ FED, BOT, และ ECB

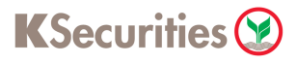

## **14. StockRadars News** แสดงข่าวสารที่น่าสนใจ สามารถกดเลือกที่ข่าวที่สนใจ ้เพื่ออ่านรายละเอียดข่าวเพิ่มเติม

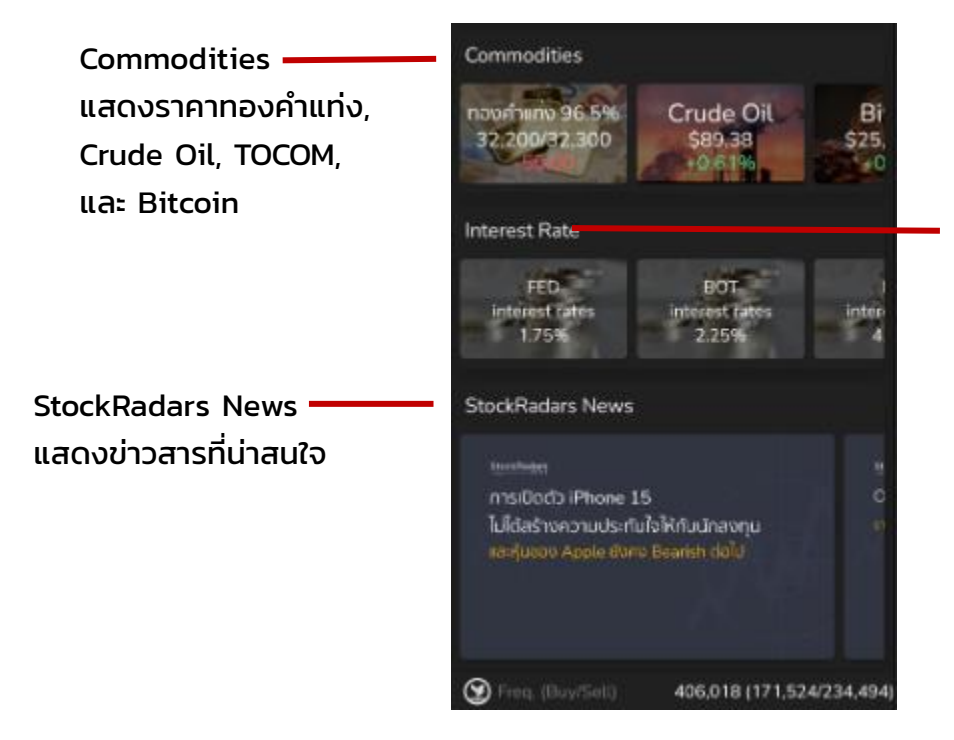

Interest Rate แสดงอัตราดอกเบี้ยของ FED, BOT, และ ECB

## KSecurities<sup></sup>

## **Trade**

ทำรายการซื้อ/ขาย หุ้นที่ต้องการ สามารถค้นหา ชื่อหุ้น หรือคำที่เกี่ยวข้อง ระบบก็จะ แสดงรายชื่อหุ้นที่เกี่ยวข้อง ให้เข้าไปดู Bid/Offer และสามารถ ซื้อ/ขายได้

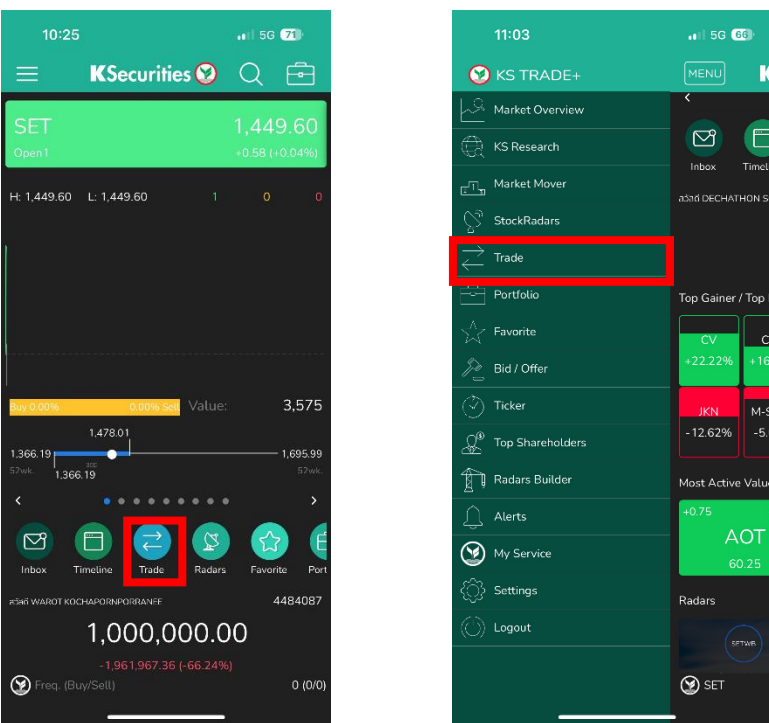

เมื่อเลือก "Trade" ระบบแสดงหน้า Bid/Offer ที่สามารถค้นหาหุ้นที่เกี่ยวข้องเพื่อซื้อ/ ขายได้

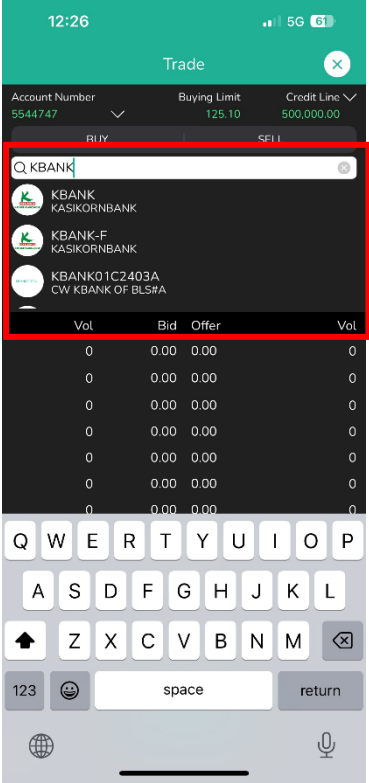

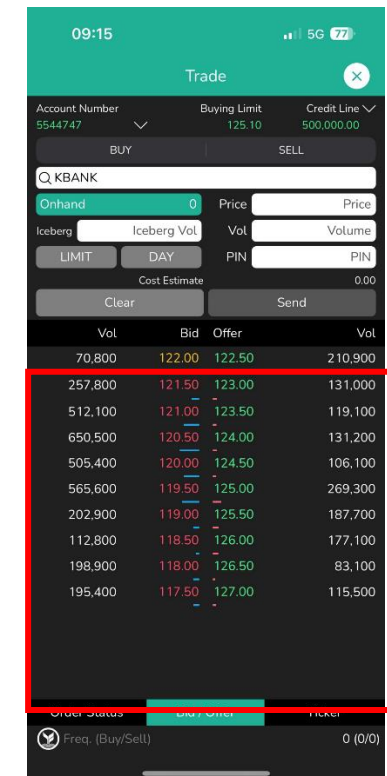

เมื่อเลือกหุ้นที่สนใจแล้ว ระบบแสดง Bid/Offer โดยยังไม่กำหนดคำสั่ง Buy/Sell

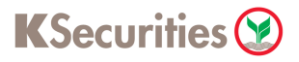

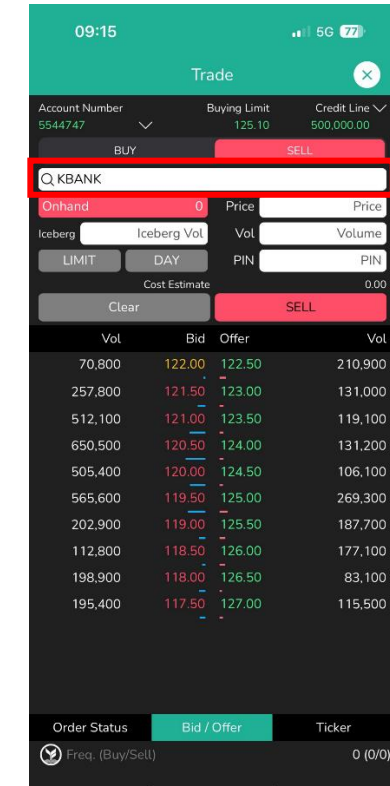

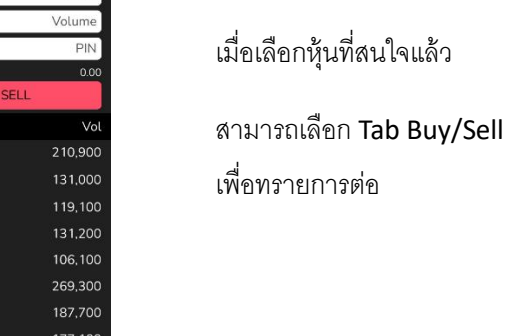

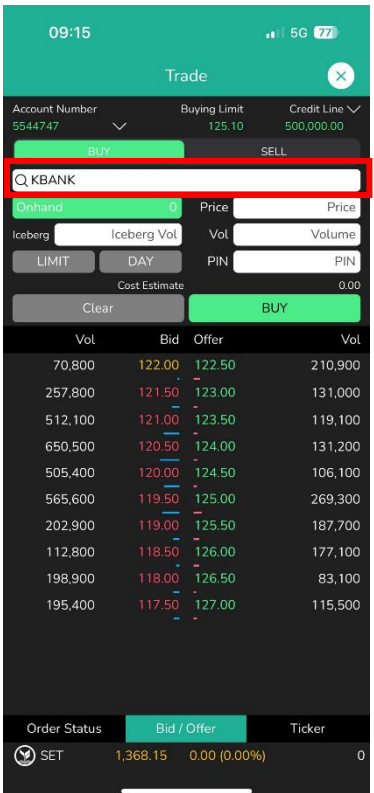

## **Portfolio**

สามารถเข้าดูพอร์ต Real-time จาก Icon "Portfolio" ที่หน้าแรกของ KS Trade+ และ รายการเมนู

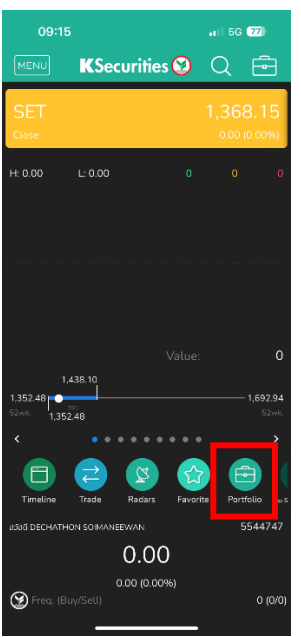

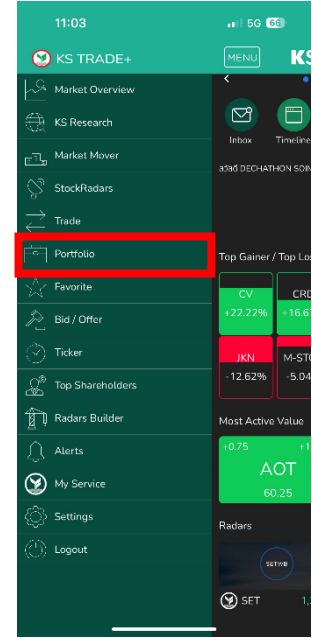

เมื่อเลือกเปิด "Portfolio" แสดงหลักทรัพย์ที่ถือครอง และสามารเลือกดู Tab ได้แก่ "Clinic" และ "Order Status" แบบ Real-time ได้ และลูกค้าสามารถเลือกสลับบัญชี เพื่อเปลี่ยนได้

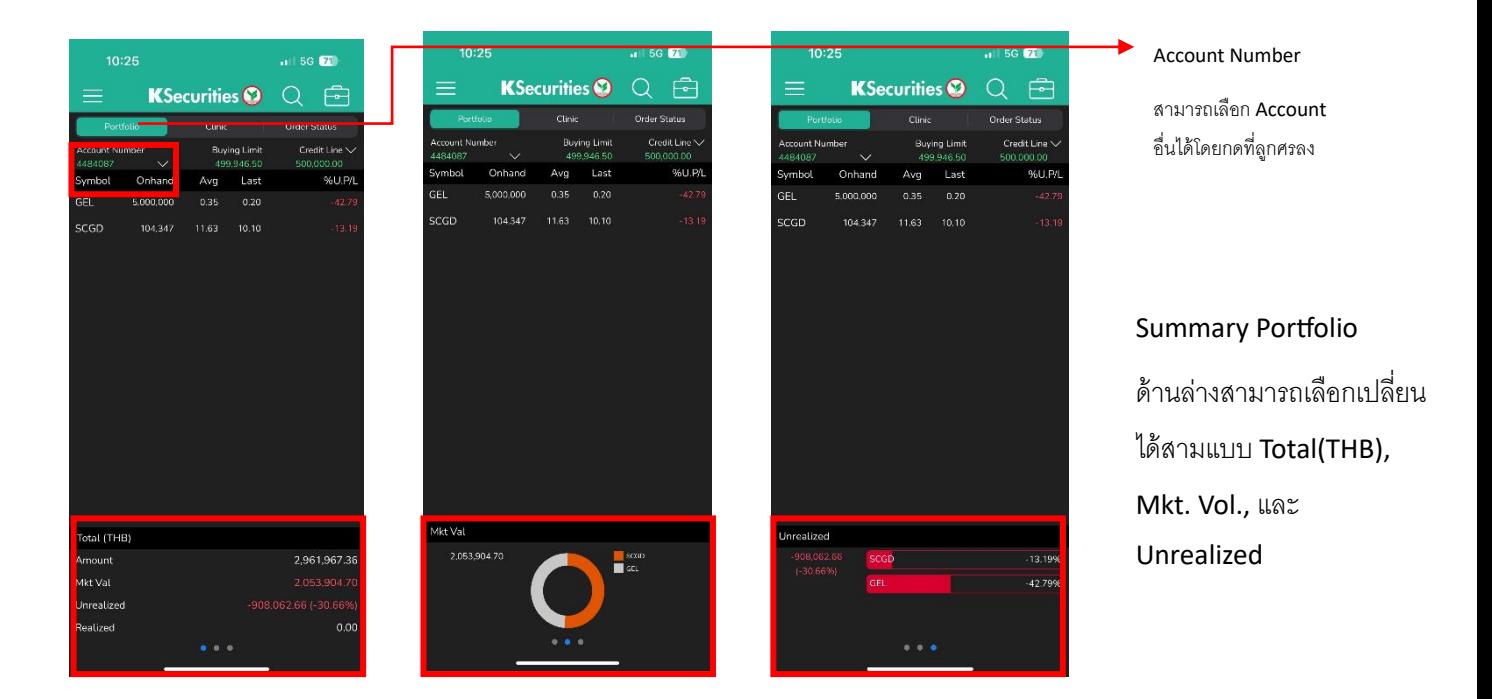

"Clinic" แสดงสัดส่วนของสินทรัพย์ โดยแบ่งออกตาม SET และ Sector และมีการ แสดง Avg. P/E และ Avg. Yield

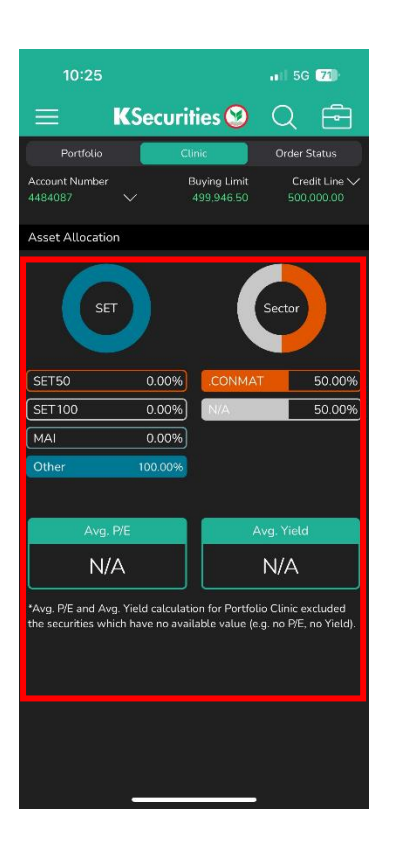

Asset Allocation

แบ่งตำมสัดส่วนของทรัพย์สินที่ ลูกค้ำถือครองแบบ Real-time

## "Order Status" แสดงสถานะคำสั่งซื้อแบบ Real-time

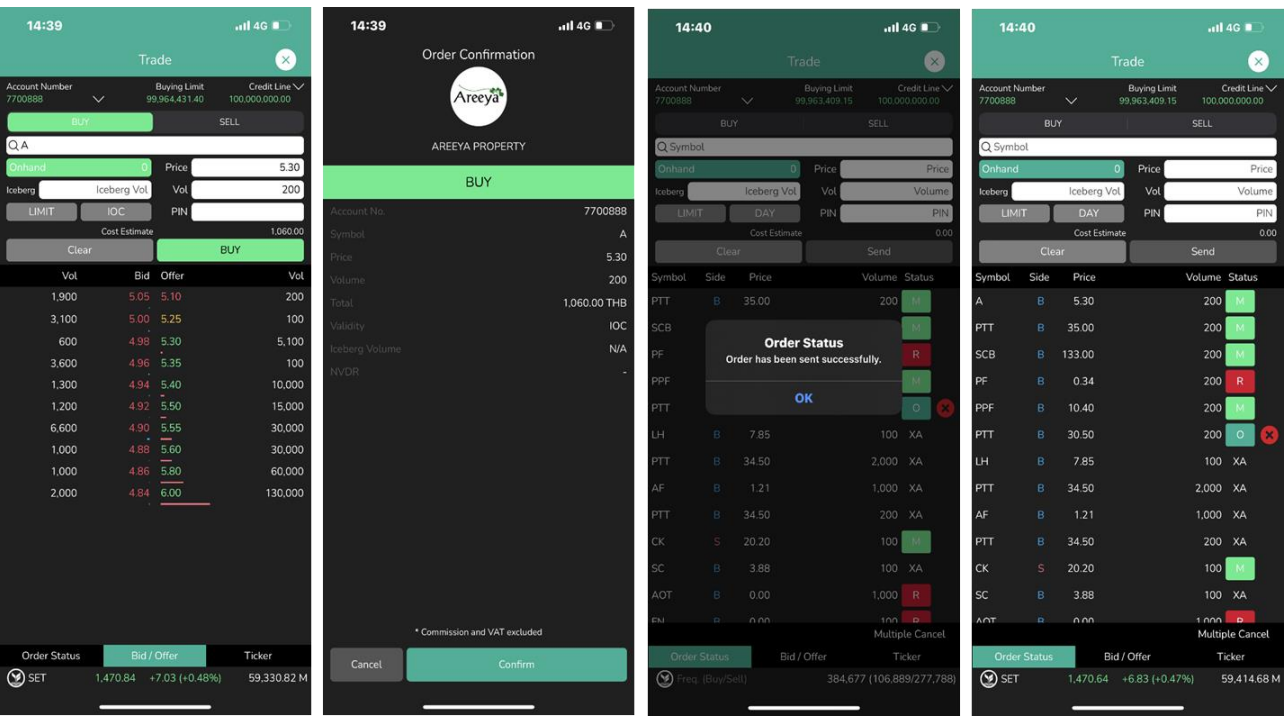

## ตัวอย่างการส่งคำสั่ง "Buy" และ การแสดงผลของ "Order Status"

## ตัวอย่างการส่งคำสั่ง "Sell" และ การแสดงผลของ "Order Status"

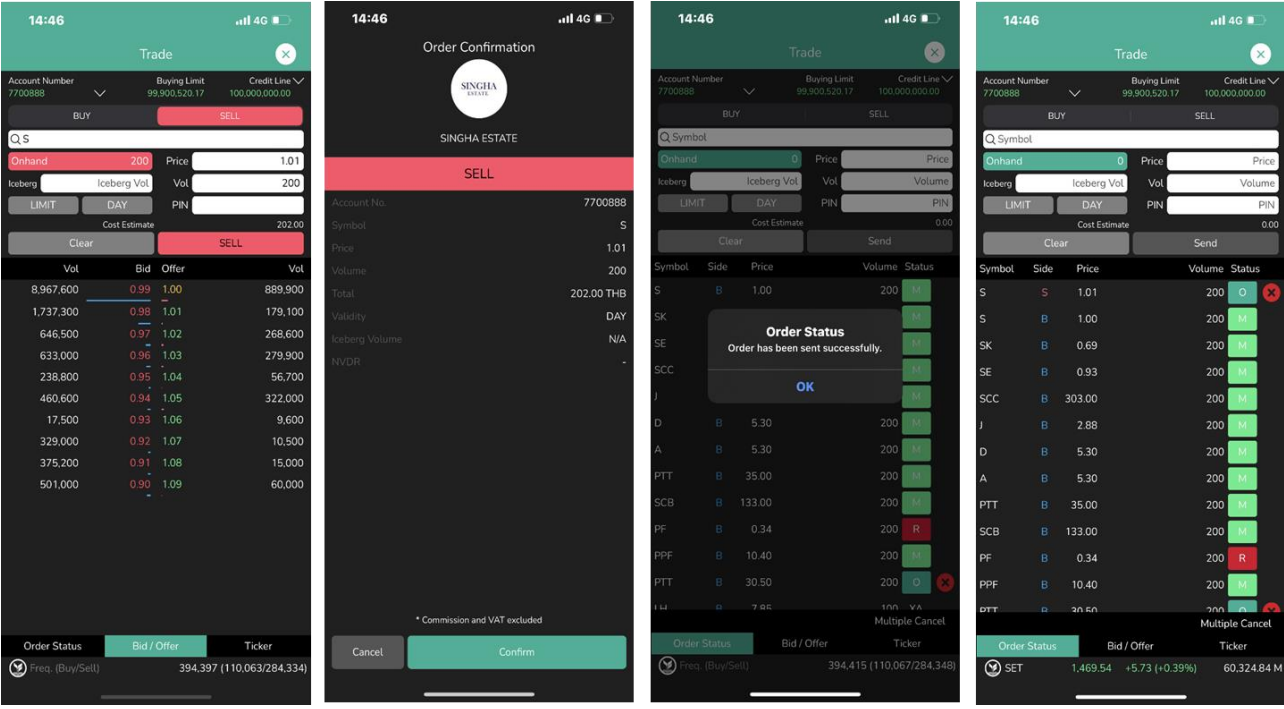

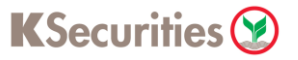

## Order Status มีรายละเอียดดังนี้

O -> Open

- M -> Matched
- C -> Cancel by SET
- X -> Cancel by Broker
- R -> StatusReason
- PO -> Pending Open
- PX -> Pending Cancel by Broker
- A -> Need Approve
- OA -> Open and Approved
- MA -> Matched and Approved
- PC -> Pending Change

## **Search**

ค้นหาข้อมูลที่ต้องการ สามารถค้นหาได้ทั้งชื่อหุ้น หรือคำที่เกี่ยวข้อง ระบบก็จะแสดง รายชื่อหุ้น / รายชื่อผู้ถือหุ้น / ข่าวสาร ที่เกี่ยวข้องเพื่อให้เลือกเข้าไปดูข้อมูล

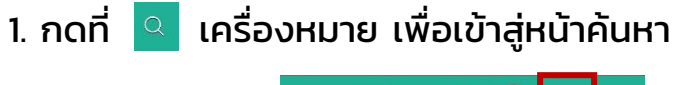

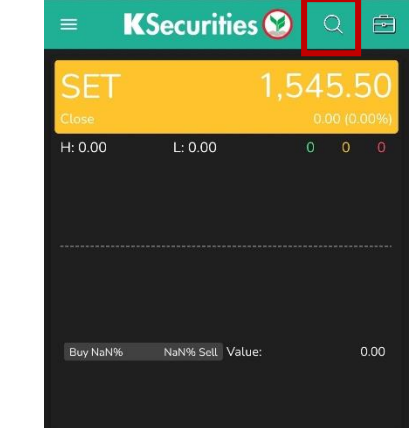

2. พิมพ์ข้อมูลที่ต้องการค้นหา

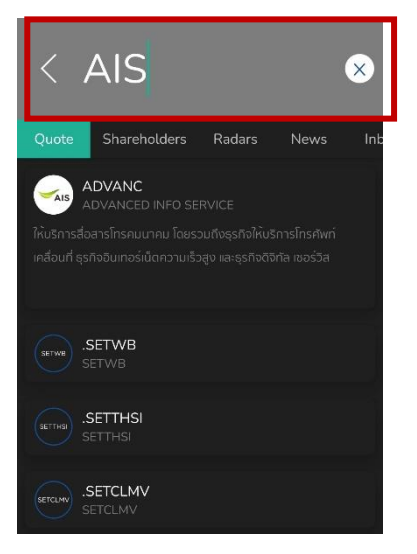

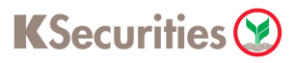

- 3. การแสดงผลจะแบ่งออกเป็น 5 ส่วน
	- Quote แสดงเป็นชื่อย่อหุ้น และข้อมูลเบื้องต้น เมื่อกดเข้าไปดูรายละเอียด เพิ่มเติม จะนำไปสู่หน้า Quote ที่แสดงรายละเอียดของหุ้นตัวนั้นๆ
	- Shareholders แสดงรายชื่อผู้ถือหุ้นที่เกี่ยวข้อง
	- Radar สูตรสแกนหุ้นที่เกี่ยวข้อง
	- News แสดงข่าวสารที่เกี่ยวข้อง
	- Inbox แสดงการค้นหาคำที่เกี่ยวข้องจากการแจ้งเตือนต่างๆ

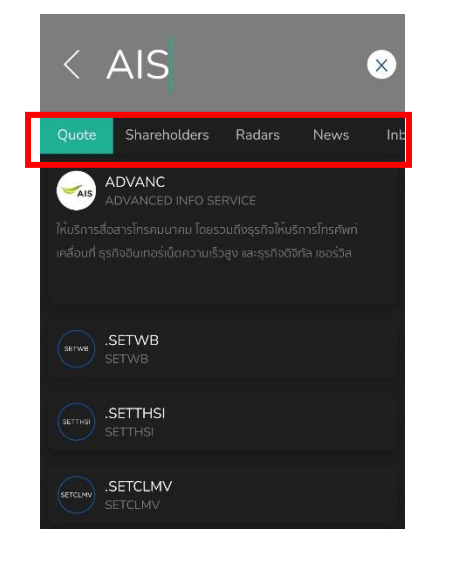

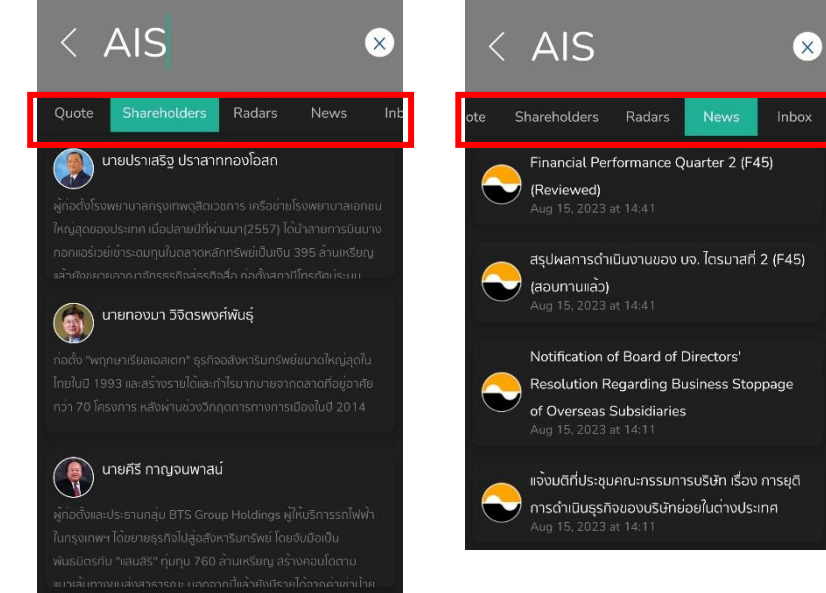

แสดงข้อมูลเกี่ยวกับหลักทรัพย์แบบละเอียด เพื่อประกอบการวิเคราะห์ โดยหน้า Quote แบ่งออกเป็น 3 ส่วนหลัก คือ Realtime, Insight และ Timeline

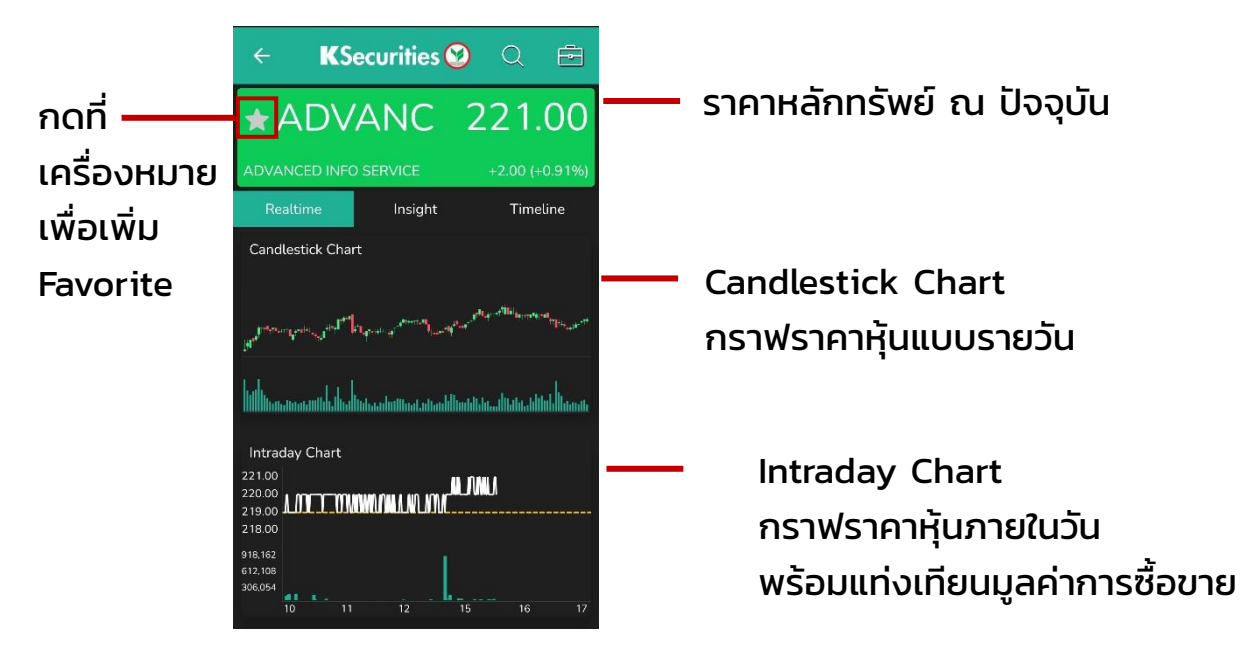

1. Realtime แสดงข้อมูลราคาหลักทรัพย์ ณ เวลาปัจจุบัน

สามารถกดดูกราฟแนวนอนโดยกดบน Candlestick Chart และ Intraday จะแสดงดัง ภาพด้านล่าง โดยตรวจสอบ Event on Chart ที่แสดงเหตุการณ์ส าคัญที่เกิดขึ้นบน กราฟราคาของหุ้นรายตัว และสามารถกดที่ Setting เพื่อตั้ง Indicator

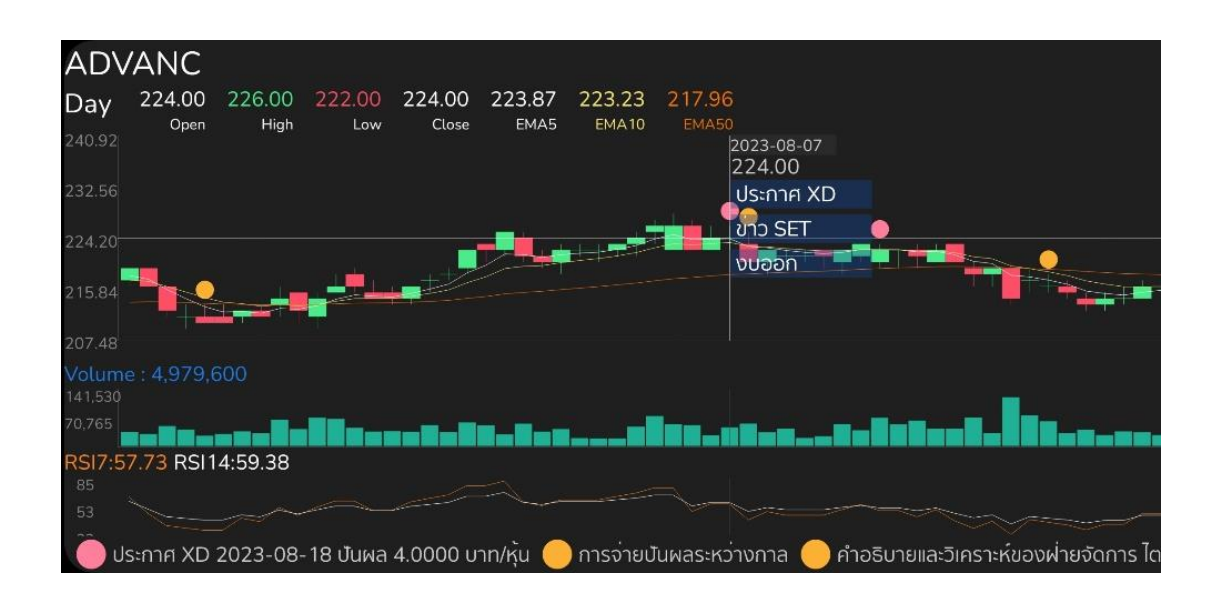

โดย Event on Chart ทางด้านล่าง จะมีทั้งหมด 5 สี ได้แก่

- สีฟ้าเข้ม หมายถึง ความเคลื่อนไหวของผู้บริหาร ได้แก่ ผู้บริหารซื้อ, ผู้บริหารขาย หุ้นดังกล่าว
- สีฟ้าอ่อน หมายถึง ความเคลื่อนไหวของกรรมการ ได้แก่ กรรมเข้า, กรรมการออก จากตำแหน่งใดๆภายในบริษัท
- สีเขียว หมายถึง ประกาศงบการเงิน
- สีชมพู หมายถึง ประกาศขึ้นเครื่องหมาย XD
- สีเหลือง หมายถึง มีข่าวประกาศจากทางตลาดหลักทรัพย์ (SET)

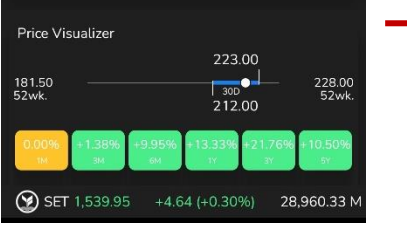

#### Intraday Information 221.00 Open1 220.00 219.00 Open2 219.00  $N/A$ 219.00 Prj. Vol  $N/A$ 284.00 Value 439.29 M  $2.00 M$ 973 (705/268) Bid / Offer Vol **Bid** Offer  $Vol$ 221.00 658,600 220.00 1,069,400 653,100 219.00  $\frac{222.00}{2}$ 1,233,300  $218.00$ <br> $217.00$  $\overline{223.00}$ 601.100 601,400 349,400 505.200  $224.00$ 324,700  $1600$ 225.00 226,900 283.500 226.00 138.100 341.800  $214.00$  $227.00$ 137.600 185.400  $21300$  $228.00$ 98.600  $21200$ 292.200 229.00 43.200 237.900 211.00 230.00 91.200 Last Executed See All > 15:35:15 15:35:20 221.00 B 15:35:39 221.00 B  $+2.00$  $700 + 1.00$ 15:35:40 15:35:55 220.00  $+1.00$  $+1.00$ 15:36:07 220.00 Alerte Alerts

#### Price Visualizer

้ ราคาในรอบ 30 วัน เมื่อเทียบกับราคาสูงสุด/ต่ำสุดใน รอบ 52 สัปดาห์และ % การเปลี่ยนแปลงของราคาเมื่อ เทียบราคาปัจจุบันกับ 1 เดือน(1M), 3 เดือน(3M), 6 เดือน(6M), 1 ปี(1Y), 3 ปี(3Y) และ 5 ปี(5Y)

Intraday Information ข้อมูลราคาหุ้น และมูลค่าการซื้อขายภายในวัน อาทิ ราคาสูงสุด/ต่ำสุด, Ceiling/Floor,

Bid/Offer ี ราคา และจำนวนหุ้นที่เสนอซื้อ/เสนอขาย

Last Executed ้ รายการซื้อ/ขายหันที่ตกลงการซื้อ/ขายสำเร็จแล้ว

Alerts ตั้งค่าการแจ้งเตือนเกี่ยวกับหุ้นตัวนั้นๆ เมื่อกดที่ Alerts จะพาไปสู่หน้าตั้งค่าการแจ้งเตือน

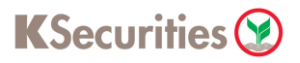

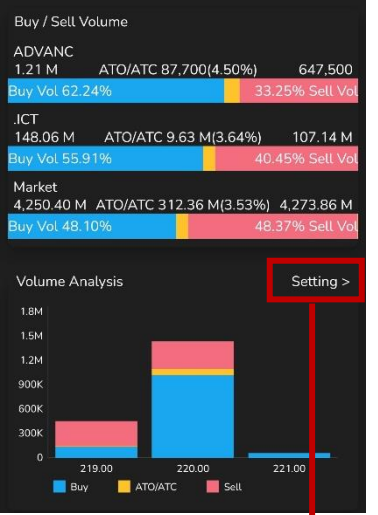

- Buy/Sell Volume เปรียบเทียบสัดส่วนการซื้อ/ขายของหุ้นตัวนั้น, สัดส่วนการซื้อ/ขายของ Sector และสัดส่วนการ ซื้อขายของตลาด

Volume Analysis แท่งเทียนบอกปริมาณการซื้อ/ขายหุ้น โดยแบ่งตามราคา

สามารถกด Setting ตรงมุมบนขวามือ เพื่อเข้าไปกำหนด ระยะเวลาที่ต้องการ หรือกดดูข้อมูลปริมาณการซื้อ/ขายหุ้น

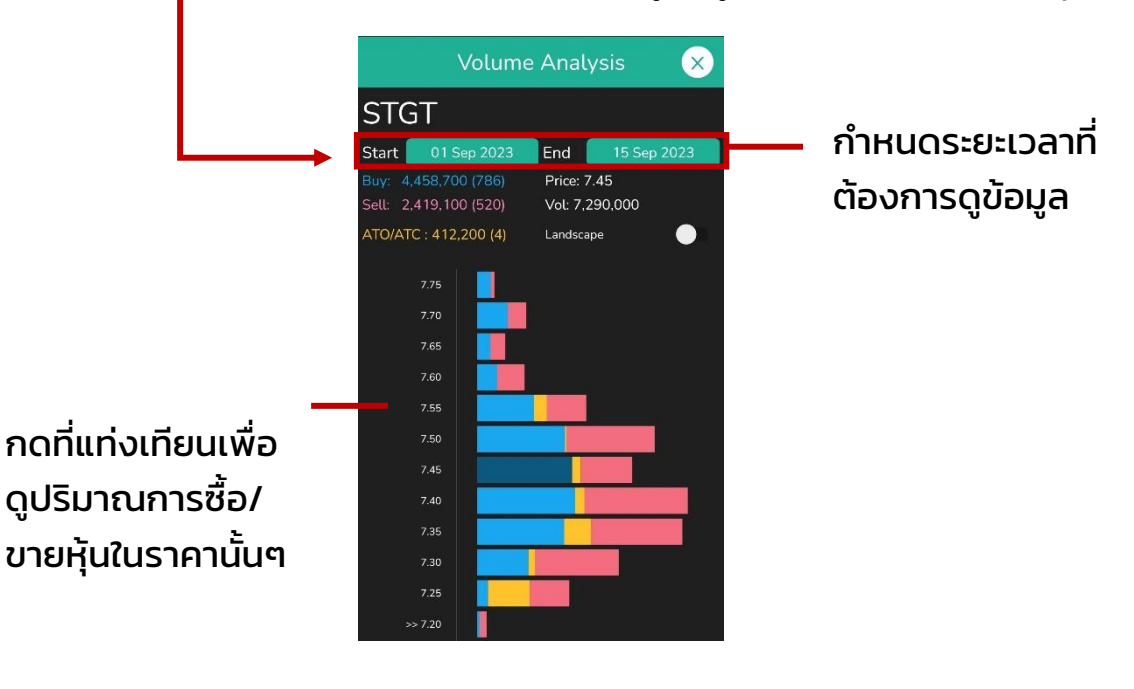

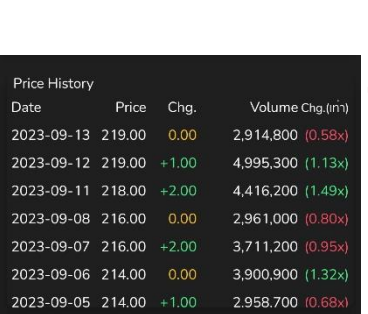

Price History ราคาปิดรายวันของหุ้น สามารถดูได้ย้อนหลัง 90 วัน

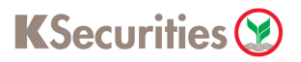

- 2. Insight แสดงข้อมูลบริษัทของหลักทรัพย์
	- ส่วนแรก แสดงกลุ่มอุตสาหกรรม (Sector) และดัชนี (Index) ที่หลักทรัพย์อยู่
	- Ratio

แสดงอัตราส่วนทางการเงิน อาทิ P/E, ROE (%), P/BV สามารถกด See All เพื่อดูอัตราส่วนทางการเงินแบบกราฟ โดยเลือกได้ว่าจะดู รายปี (Yearly) หรือ รายไตรมาส (Quarterly)

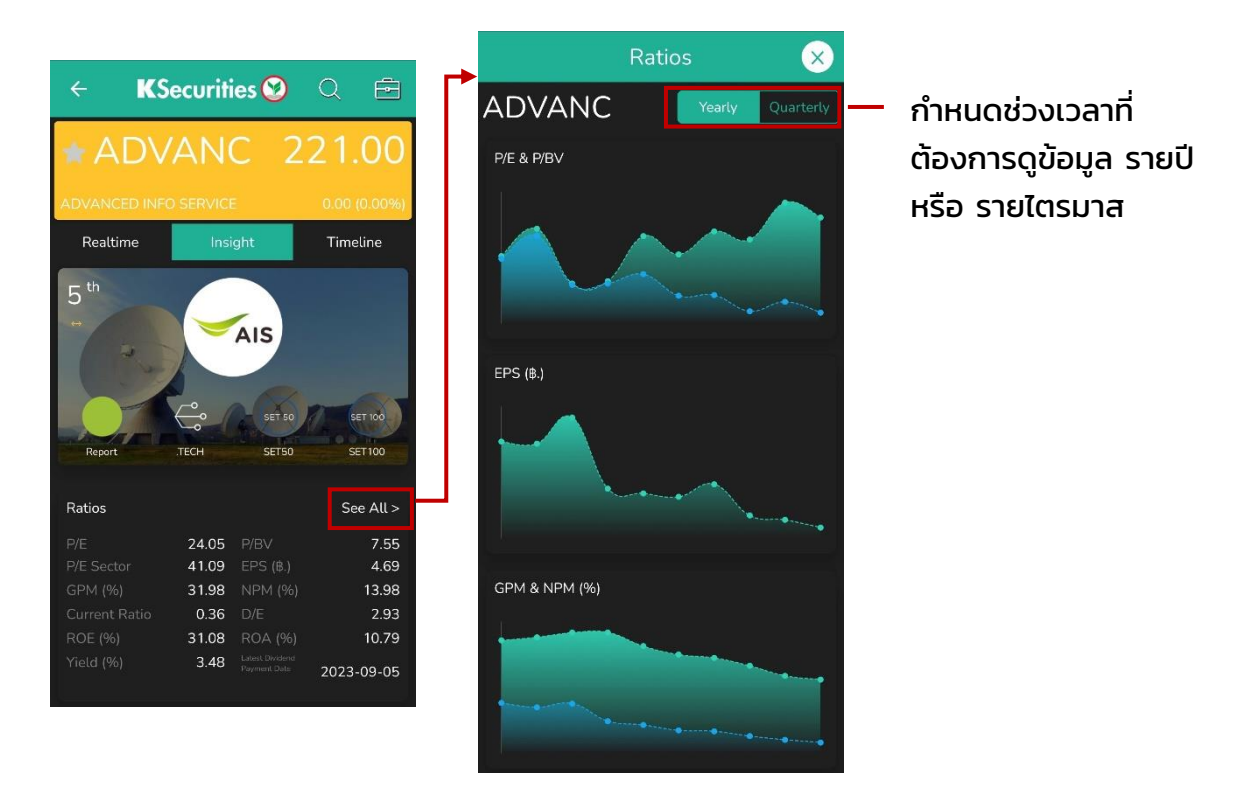

• Business

ข้อมูลธุรกิจ นโยบายการจ่ายปันผล และความเห็นผู้ตรวจสอบบัญชี

• Free Float

กราฟรูปวงกลม (Pie Chart) แสดงการกระจายการถือหุ้นโดยผู้ถือหุ้นรายย่อย

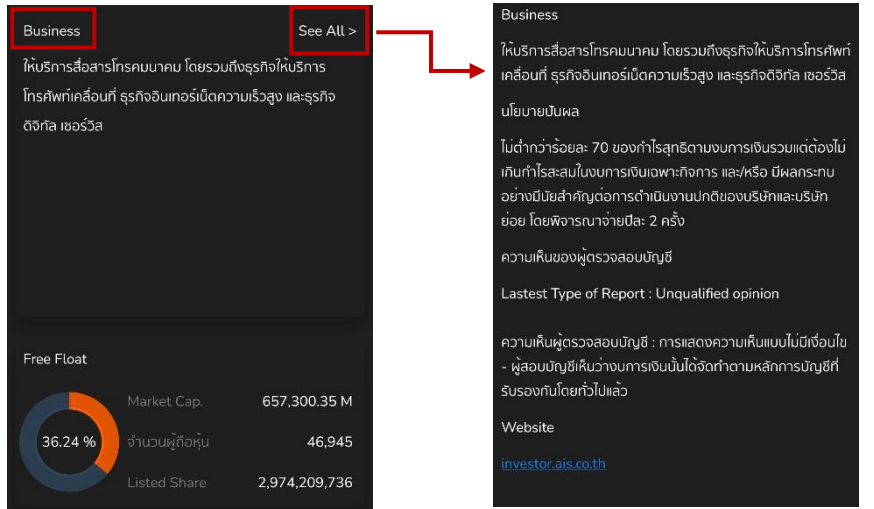

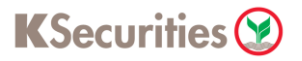

• Company Report เอกสารรายงานประจำปี (Annual Report) กับแบบแสดงรายการข้อมูลประจำปี (Structured)

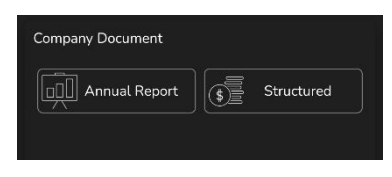

- Top 10 Shareholders ผู้ถือหุ้นรายใหญ่ 10 อันดับ สามารถกดที่ See All เพื่อดูข้อมูลเพิ่มเตมิ
- Top 10 NVDR Shareholders ผู้ถือหุ้นรายใหญ่ของ NVDR 10 อันดับ สามารถกดที่ See All เพื่อดูข้อมูล เพิ่มเติม

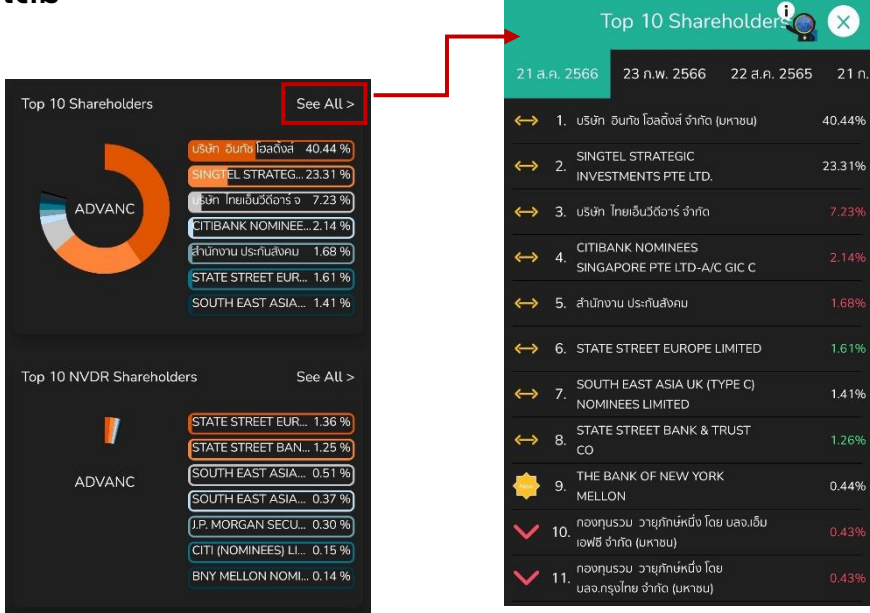

- Quarterly Report (Accumulated) รายงานผลประกอบการรายไตรมาส
- Statistics ข้อมูลสถิติย้อนหลัง 3 ปี
- Statement of Cash Flow งบการแสเงินสดย้อนหลัง 3 ปี

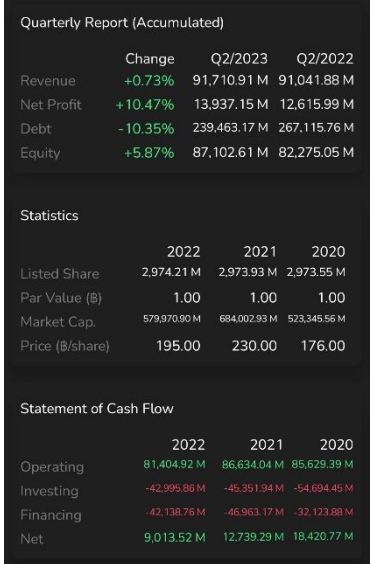

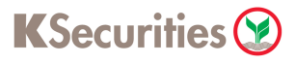

• Revenue Structure กราฟรูปวงกลม (Pie Chart) แสดงช่องทางที่บริษัทฯได้รับรายได้สามารถกดที่ See All เพื่อดูข้อมูลเพิ่มเติม

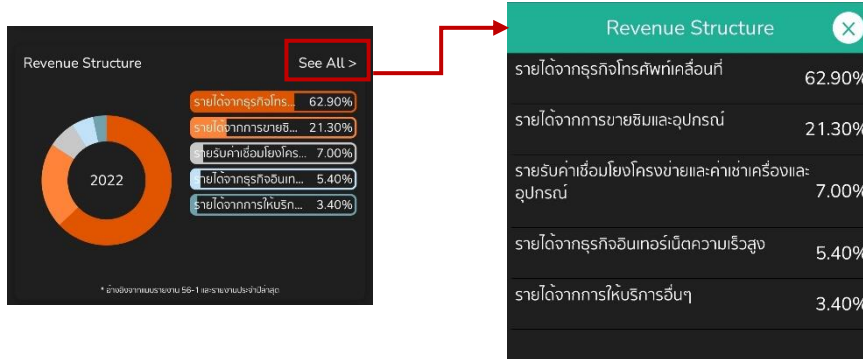

- Management ข้อมูลคณะกรรมการบริหารในปัจจุบัน
- Insider report รายงานการถือครองหลักทรัพย์
- Noticeable Transaction รายงานการเปลี่ยนแปลงผู้ถือหลักทรัพย์
- Change of Top 10 Shareholders การเปลี่ยนแปลงผู้ถือหุ้นรายใหญ่ 10 อันดับแรก

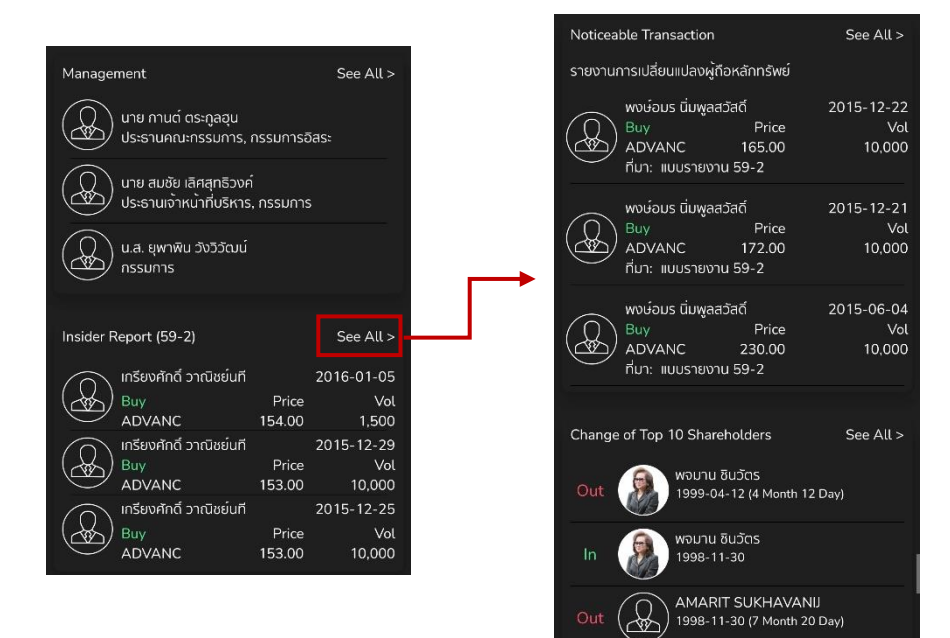

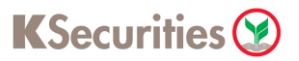

• Selected from Mutual Fund รายชื่อกองทุนที่มีการเลือกลงทุนในหลักทรัพย์ สามารถกดที่ See All เพื่อดู ข้อมูลเพิ่มเติม

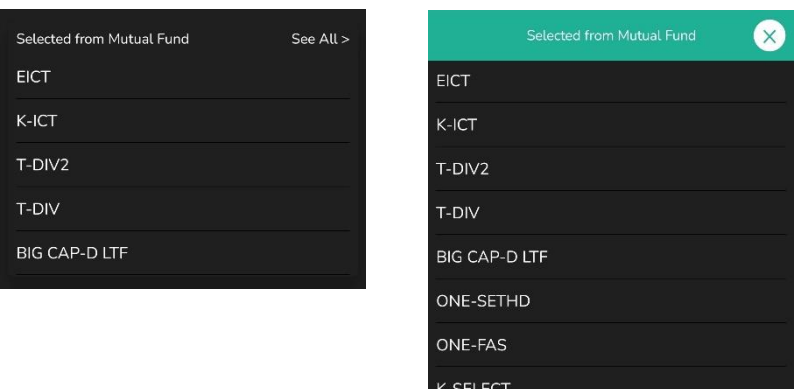

- Name History ประวัติการเปลี่ยนแปลงชื่อบริษัทฯ
- Derivative Warrants (DW) ตราสารอนุพันธ์ที่ใช้สิทธิ์ในอนุพันธท์ ี่อ้างอิงกับ หลักทรัพย์
- Warrants (W) ตราสารที่ให้สิทธิแก่ผู้ถือในการซื้อหลักทรัพย์ที่ใบแสดงสิทธินั้น อ้างอิงอยู่กับหลักทรัพย์

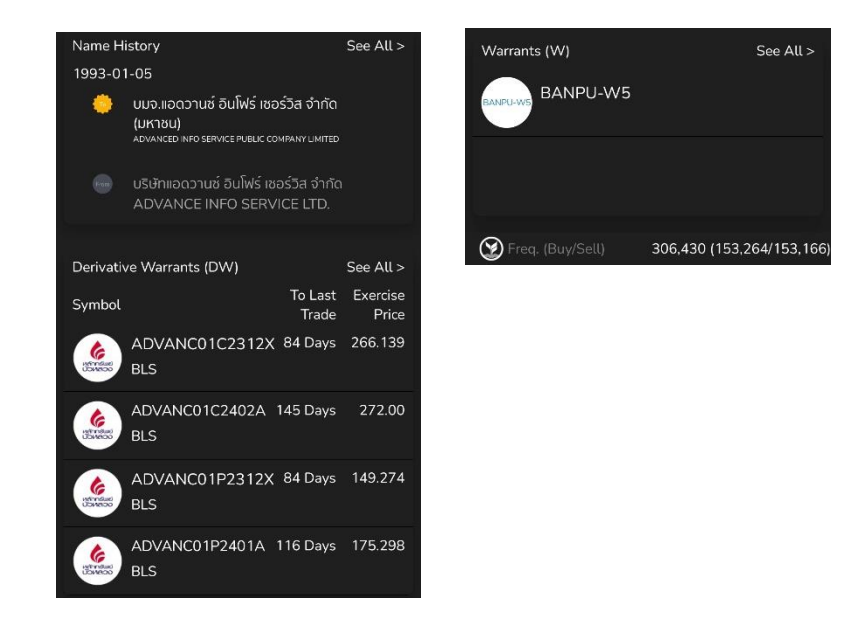

3. Timeline แสดงข่าวสารของหลักทรัพย์ และสูตรสแกน Radar ที่หลักทรัพย์เข้า เงื่อนไขในขณะนี้

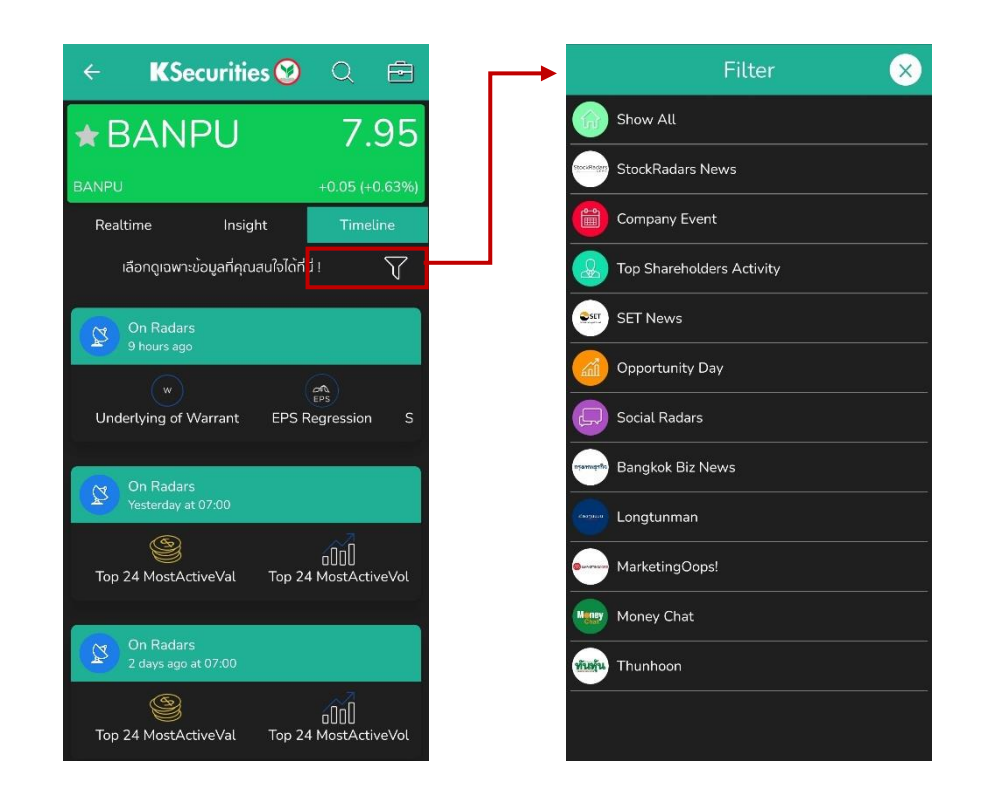

สามารถกดที่  $\boxed{7}$  เครื่องหมายตรงมุมบนขวามือ เพื่อเข้าไปเลือกแหล่งข่าว หรือ ข้อมูลที่ต้องการอ่านเพิ่มเติม

- Show All แสดงข้อมลจากแหล่งข่าวทั้งหมด
- StockRadars News ข่าวสารจาก Stock Radars
- Company Event การขึ้นเครื่องหมายต่างๆของหลักทรัพย์
- $\bullet$  Top Shareholders Activity กิจกรรมที่นักลงทุนรายใหญ่ดำเนินการ
- SET News ข่าวสารจากตลาดหลักทรัพย์แห่งประเทศไทย
- Opportunity Day ข่าวการจัดOpportunity Day ที่บริษัทฯ พบกับนักลงทุน
- Social Radars ข่าวที่ Stock Radars คัดกรองมาจาก Social Media
- $\bullet$  Bangkok Biz News ข่าวสารจากสำนักข่าวกรุงเทพธุรกิจ
- Longtunman ข่าวสารจากเพจลงทุนแมน
- MarketingOops! ข่าวสารจากสำนักข่าว MarketingOops!
- Money Chart
- Thunhoon ข่าวสารจากหนังสือพิมพ์ทันหุ้น

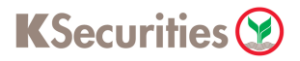

## **KS Research**

แสดงหุ้นแนะนำรายวัน (Today's Stock Idea) จากหลักทรัพย์กสิกรไทย พร้อมราคา เป้าหมาย นอกจากนี้บทวิเคราะห์จะแบ่งตาม Category ประกอบด้วย Daily view , Strategy , Company report , Technical analysis , Sector report , Economics และ Highlight จาก KS

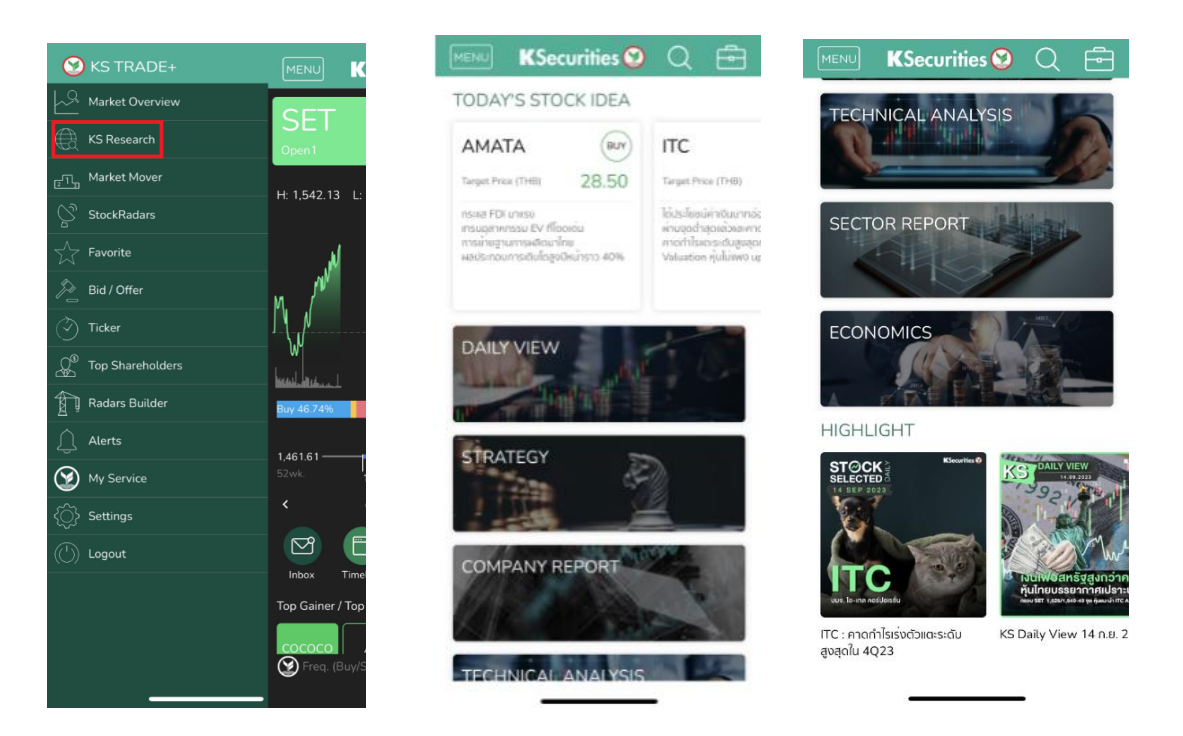

เมื่อเลือกที่ Category ที่สนใจ ระบบจะแสดงบทวิเคราะห์ล่าสุดและข้อมูลย้อนหลังของ Category นั้นๆ ตามวันและเวลาล่าสุด ลูกค้าสามารถกดที่บทวิเคราะห์นั้นๆ เพื่ออ่าน ข้อมูลเพิ่มเติมในรูปแบบไฟล์เอกสาร

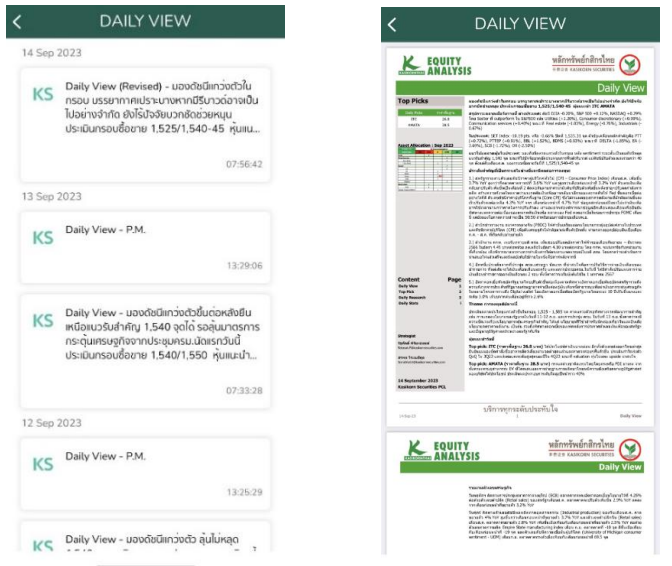

## KSecurities<sup></sup>

## **Market Mover**

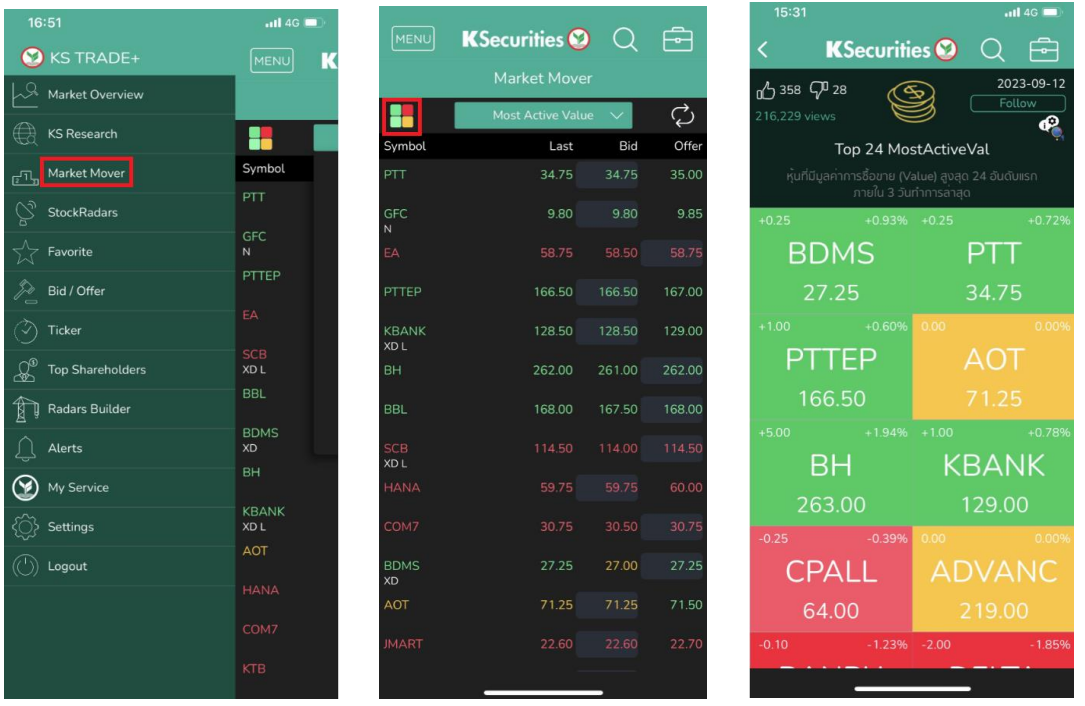

## แสดงรายชื่อหุ้นที่มีการเคลื่อนไหวของหุ้นอ้างอิงตามเกณฑ์ ดังนี้

- **Most Active Value**: แสดงหุ้นที่มีมูลค่าการซื้อ-ขาย ณ วันนั้นเป็นอันดับ ้ต้นๆ โดยเรียงลำดับจากมากไปน้อย
- **Most Active Volume**: แสดงหุ้นที่มีปริมาณการซื้อ-ขาย ณ วันนั้นอันดับ ้ต้น ๆ โดยเรียงลำดับจากมากไปน้อย
- **Top Gainer**: แสดงหุ้นที่มีราคา ณ ปัจจุบันสูงกว่าราคาปิดของวันก่อน หน้ามากเป็นอันดับต้นๆ โดยเรียงลำดับจากมากไปน้อย
- **Top Loser**: แสดงหุ้นที่มีราคา ณ ปัจจุบันต่ำกว่าราคาปิดของวันก่อนหน้า ้มากเป็นอันดับต้น ๆ โดยเรียงลำดับจากมากไปน้อย
- **Most Swing**: แสดงหุ้นที่มีการแกว่งตัวขึ้น-ลงของราคา ณ วันนั้นโดย ้เรียงลำดับจากมากไปน้อย
- **Favorite**: แสดงหุ้นที่อยู่ในรายชื่อที่นักลงทุนสนใจ
- **Portfolio**: แสดงหุ้นที่อยู่ในบัญชีซื้อ-ขายหลักทรัพย์ของนักลงทุน

นอกจากนี้ หากกดที่มุมซ้าย **H** สามารถเปลี่ยนรูปแบบการแสดงผลได้

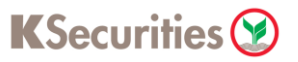

ข้อมูลการเปลี่ยนแปลงของหุ้นที่จะแสดงผลในเมนูนี้ จะประกอบไปด้วย

- ตัวย่อหุ้น (Symbol)
- ราคาล่าสุด (Last)
- การเปลี่ยนแปลงของราคา (Change)
- เปอร์เซ็นการเปลี่ยนแปลงของราคา (%Change)
- ราคาสูงสุด (High)
- ราคาต่ำสุด (Low)
- การเสนอซื้อ(Bid)
- การเสนอขาย (Offer)
- ราคาก่อนหน้า (Prior)
- ราคาคาดการณ์ (Prj. Price)
- มูลค่าการซื้อขาย (Value)
- ปริมาณการซื้อขาย (Volume)

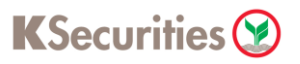

## **Stock Radars**

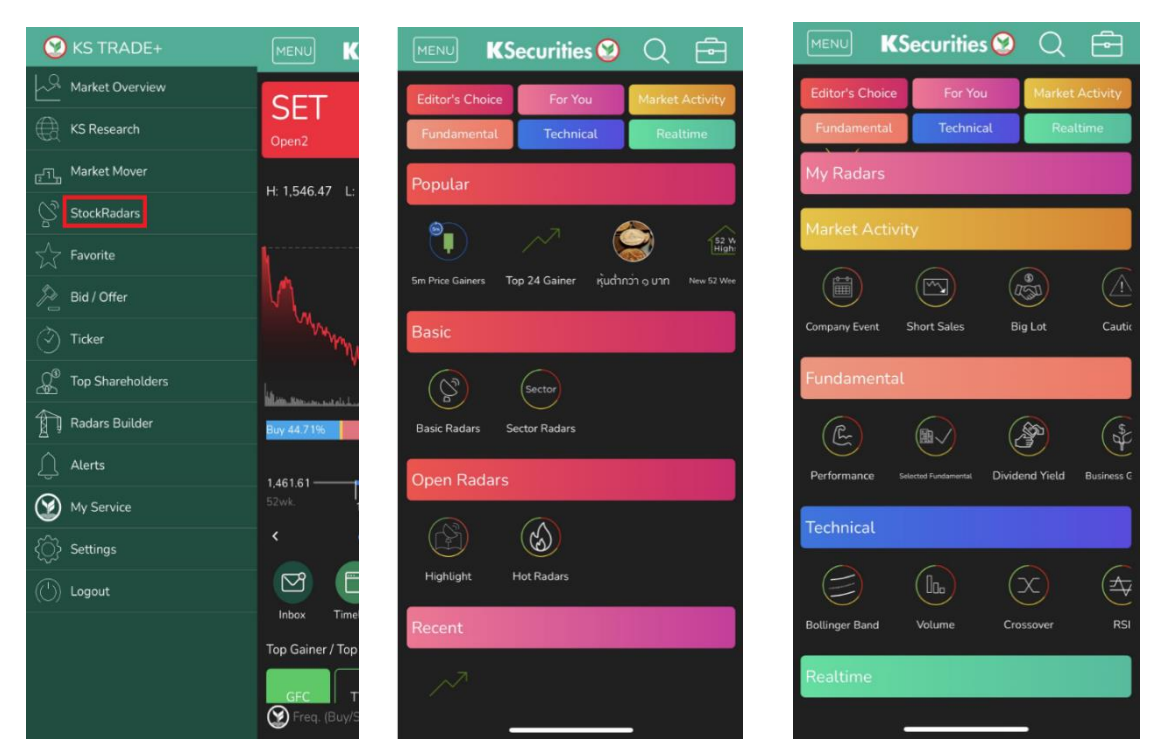

เป็นเครื่องมือที่ช่วยนักลงทุน ใการค้นหาหุ้นที่มีเงื่อนไขตามต้อง

การแสดงผลแต่ละ Radars แบ่งประเภทดังนี้

#### **Popular**

- 5m Price Gainers : หุ้นที่มีราคาปรับขึ้นมาอยู่ ณ บริเวณระดับราคา ี สูงสุดของวันนี้ (คำนวณทุก 5 นาที)
- Top 24 Gainer : หุ้นที่มีราคาเพิ่มสูงสุด 24 อันดับแรกภายใน 3 วันทำการล่าสุด
- หุ้นต่ำกว่า 1 บาท : หุ้นที่มีราคาต่ำกว่า 1 บาท
- New 52 Week Highs: หุ้นที่มีการซื้อขายที่ราคาปัจจุบันสูงที่สุดในรอบ 52 สัปดาห์ที่ผ่านมา

#### **Basic**

- Basic Radars : จัดลำดับหุ้นในด้านต่างๆ เช่น Top 24 ของ Most Active, Gainer, Loser เป็นต้น
- Sector Radars: จัดกลุ่มหุ้นใน Sector ต่างๆ

#### **Open Radar**

- Highlight : กลุ่มหุ้นต่างๆที่น่าจับตามองในช่วงเวลาปัจจุบัน เช่น หุ้น IPO 24 ล่าสุด หรือ หุ้นปันผล 5 ปีต่อเนื่อง เป็นต้น
- Hot Radar: หุ้นและหมวดธุรกิจที่มีคนพูดถึงมากที่สุดใน Social Network

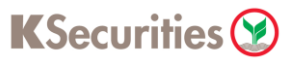

#### **Recent**

• แสดงหัวข้อ Radars ที่เราดูล่าสุด

#### **My Radar**

• Add a new Radars: สามารถสร้าง Radars ที่ต้องการ

#### **Market Activity**

- Company Event: หุ้นที่มีการขึ้นเครื่องหมายต่างๆตามปฎิทินหลักทรัพย์ ้หรือ เหตุการณ์สำคัญต่างๆที่ประกาศในนามบริษัท
- Short Sales: หุ้นที่มีรายงาน Short Sales
- Big Lot: หุ้นที่มีการซื้อขายรายใหญ่ที่มีปริมาณการซื้อขายตั้งแต่ 1 ล้านหุ้น ขึ้นไป หรือ มูลค่าการซื้อขายตั้งแต่ 3 ล้านบาทขึ้นไป ทั้งนี้ผู้ซื้อและผู้ขายตก ลงราคากันเองจึงไม่เกี่ยวข้องกับราคาที่ซื้อขายในตลาดหลักทรัพย์
- Caution: หุ้นที่มีปัจจัยพื้นฐานต่างๆอยู่ในเกณฑ์ควรเฝ้าระวัง
- Insider Trading: หุ้นที่มีการเปลี่ยนแปลงการถือหลักทรัพย์ของผู้บริหาร หรือผู้ถือหุ้นใหญ่
- NVDR: หุ้นที่มีมูลค่าซื้อขายจากนักลงทุนต่างชาติสูง
- Cash Balance Radars: หุ้นที่ติด Cash Balance

#### **Fundamental**

- Performance: ตรวจสอบหุ้นจากแกนราคาคำนวณโดยใช้ข้อมูลสิ้นวัน เช่น New 52 Week Highs หรือ All Time High เป็นต้น
- Select Fundamental: คัดเลือกหุ้นผ่านปัจจัยพื้นฐานด้านต่างๆโดยข้อมูล ปัจจัยพื้นฐานอัปเดตช่วงเวลาประมาณเดือนเมษายน-พฤษภาคมของทุกปี
- Dividend Yield: กรองหุ้นที่มีอัตราปันผลที่ดี
- Business Growth: ค้นหาหุ้นที่มีกำไรหรือผลตอบแทนอย่างสม่ำเสมอ
- Jitta Radars: ช่วยให้คุณค้นหาหุ้นพื้นฐานดี ๆ ตามที่ต้องการได้เหมือนดั่ง นั่งอ่านงบการเงินด้วยตนเอง
- P/E Better Than Avg. Radars: เฟ้นหาหุ้นที่มีค่า P/E ต่ำกว่าค่าเฉลี่ยใน ประเภทอุตสาหกรรมเดียวกัน
- Better Than Avg.Radars: ตรวจหาหุ้นที่มีค่าต่าง ๆ ดีกว่าค่าเฉลี่ยใน ประเภทอุตสาหกรรมเดียวกัน
- Quarterly Report (Accumulated): รายงานผลประกอบการหุ้นไตรมาส ล่าสุด

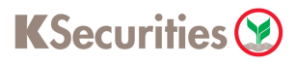

#### **Technical**

- Bollinger Band: ค้นหาหุ้นที่เคลื่อนที่ภายในหรือภายนอกเส้น Bollinger Band
- Volume: ใช้ปริมาณการซื้อขายหุ้นที่ผิดปกติเป็นตัวชี้วัดในการกรองชื่อหุ้นที่ น่าสนใจ
- Crossover: ตรวจจับการตัดกันของเส้นสัญญาณทั้งสัญญาณ Bullish และ Bearish
- RSI: ตรวจจับสัญญาณ Overbought และ Oversold ของ RSI
- Candle Pattern: จับสัญญาณ Bullish และ Bearish จากรูปแบบแท่ง เทียนที่เรียงตัวกันในรูปแบบต่างๆ
- Stochastic: ใช้ Fast และ Slow Stochastic เพื่อหาสัญญาณ Overbought และ Oversold

#### **Realtime**

• Realtime Radars เป็นการอัพเดทรายชื่อหุ้นระหว่างวัน ตามรายละเอียด แต่ละเรดาร์เช่น 5 Price Gainer หรือ 15m High Volume

ในส่วนการแสดงผลของฟีเจอร์เรดาร์ในแต่ละกลุ่ม จะมีการแบ่งเรดาร์ในกลุ่มออกเป็น เรดาร์ย่อยตามเกณฑ์ต่างๆ ผู้ใช้สามารถเลือกและเข้าดูหุ้นที่ติดเรดารนั้นๆได้ทันทีและ สามารถคลิกดูรายละเอียดของหุ้นตัวนั้น โดยจะมีแสดงผลลักษณะดังรูปด้านล่าง

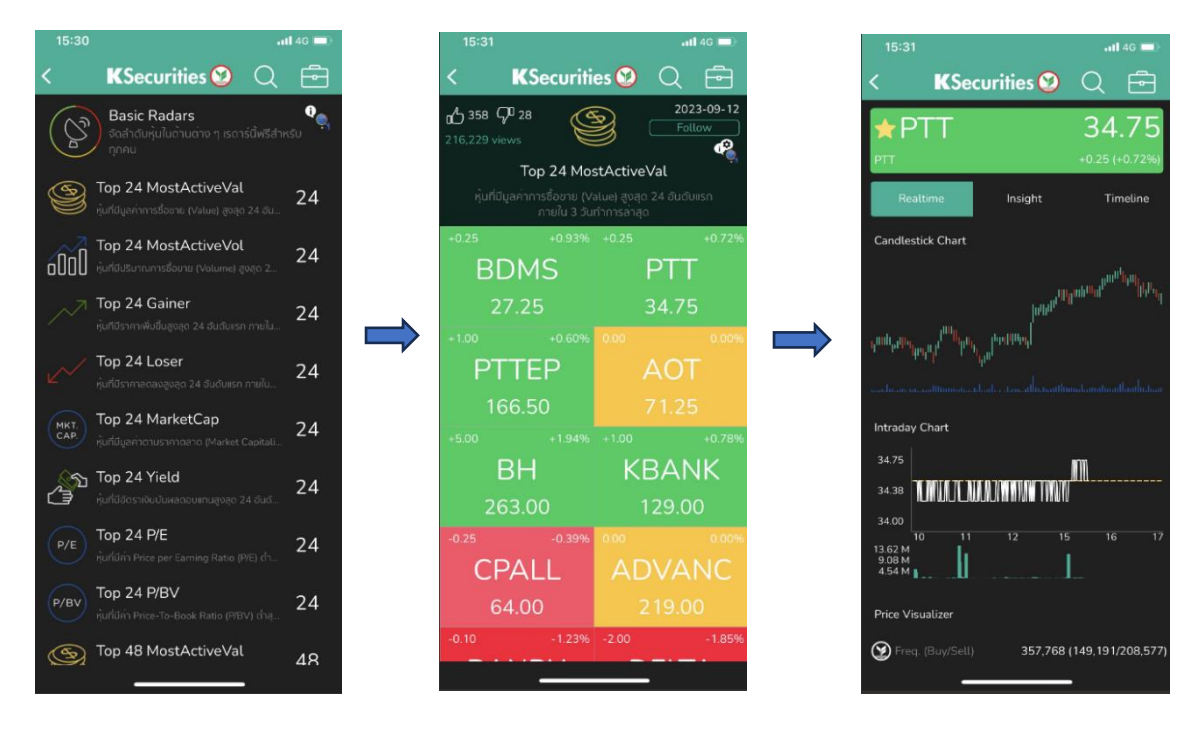

## KSecurities<sup></sup>

นอกจาก สามารถค้นหาหุ้นในกลุ่มต่างๆแล้ว ยังสามารถ Sort และ Arrange เพื่อ จัดเรียงลำดับการแสดงผลตามSymbol, %Change, Value และ Volume ดังรูป

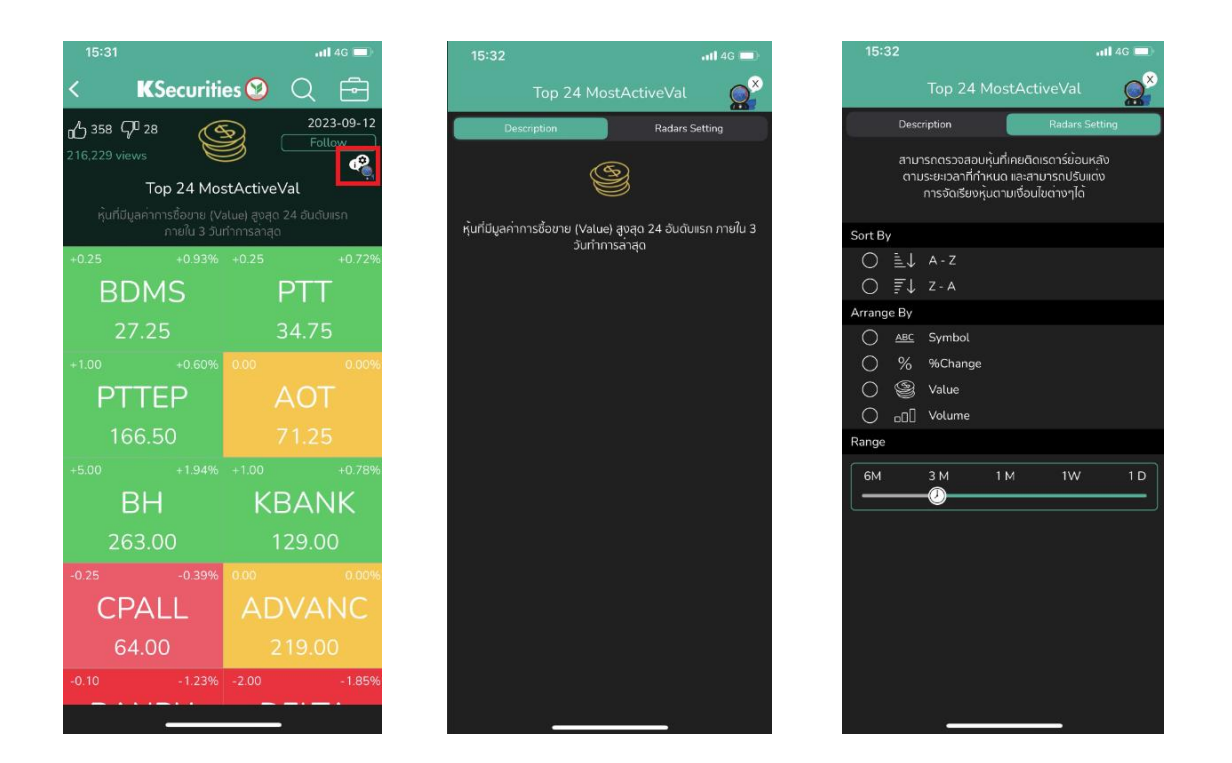

ในส่วนของ Range สามารถตรวจสอบหุ้นที่เคยติดเรดาร์ย้อนหลังตามระยะเวลาที่ ก าหนด และ สามารถปรับแต่งการจัดเรียงหุ้นตามเงื่อนไขต่างๆได้

## **Favorite**

ท่านสามารถติดตามราคาหุ้นรายตัว หรือรายกลุ่มอุตสาหกรรม (Sector-index) ตามที่ ท่านสนใจ โดยสามารถทำการตั้งค่า หุ้นใน Favorite สามารถตั้งได้สูงสุดถึง 5 **Favorites** 

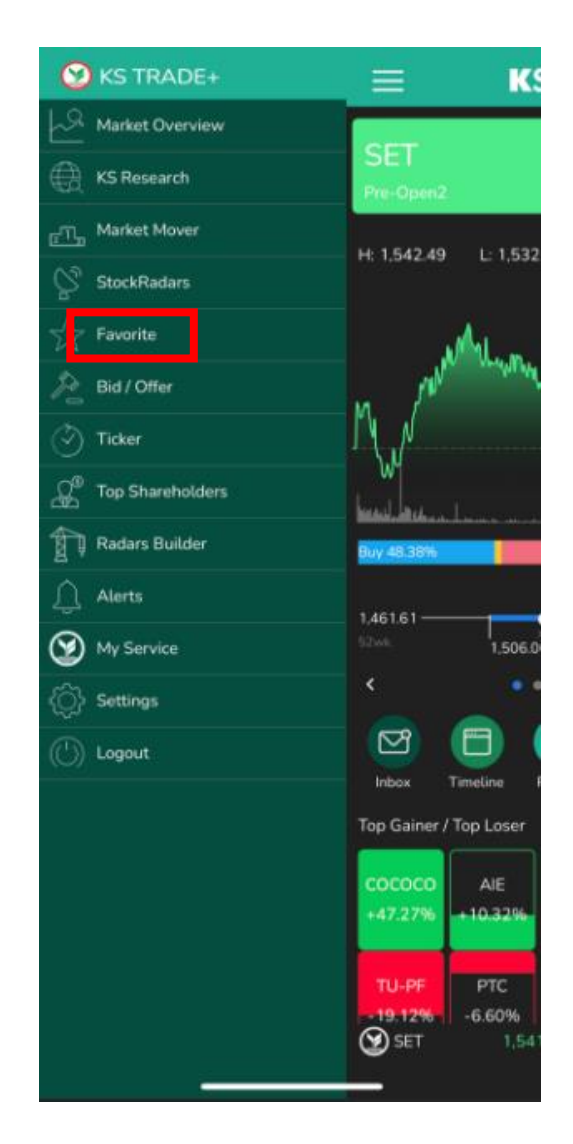

1. เลือก Favorite ที่ท่านจะทำการเพิ่มหุ้นหรือรายกลุ่มอุตสาหกรรม (Sector-index) โดยสามารถเลื่อนไปทางซ้ายหรือขวา เพื่อเลือก Favorite ที่ท่านสนใจจะเพิ่มรายชื่อหุ้น

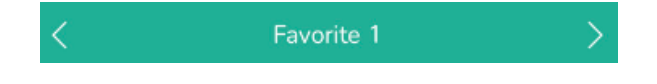

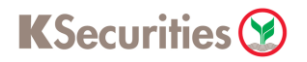

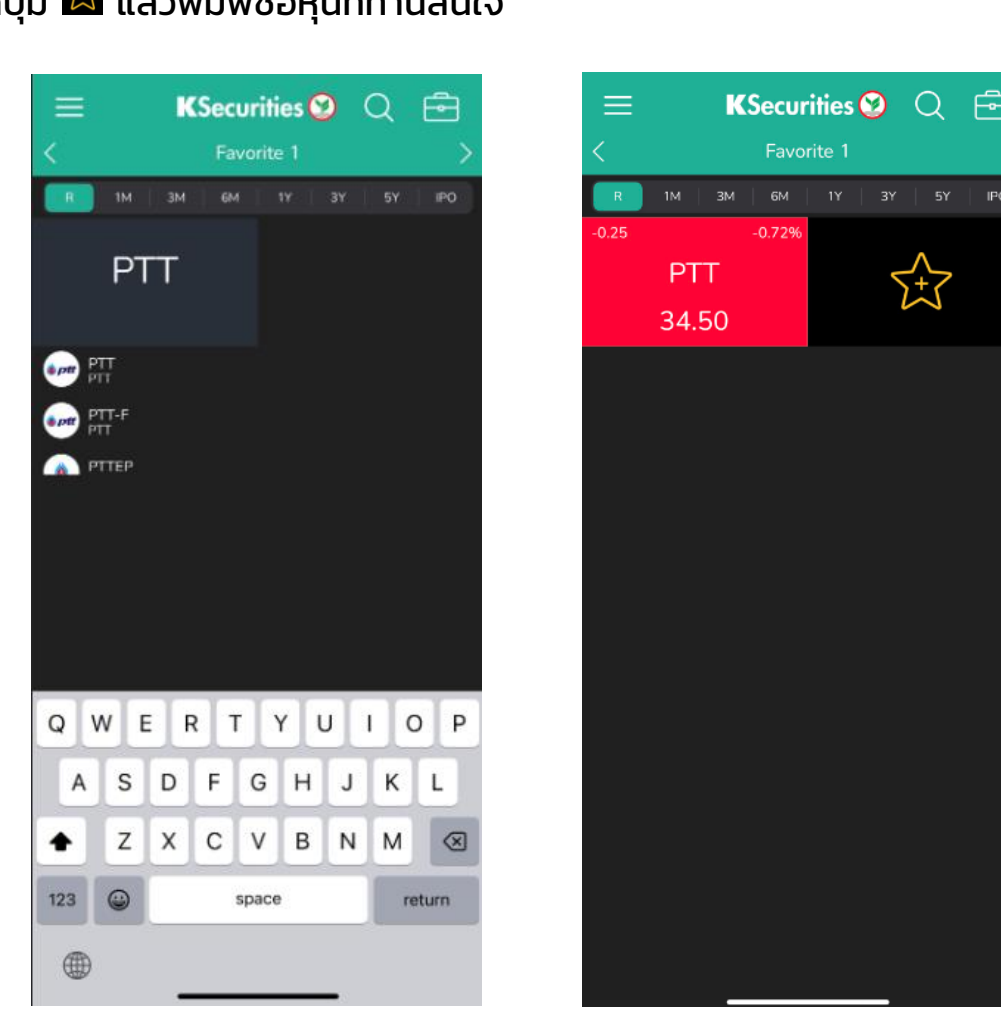

2. กดปุ่ม นี้ แล้วพิมพ์ชื่อหุ้นที่ท่านสนใจ

3. ท่านสามารถเลือกช่วงเวลาที่ท่านต้องการ เพื่อดูราคาหุ้นที่ท่านสนใจ ว่าแต่ละช่วงเวลา มีการที่เปลี่ยนไปเท่าใด

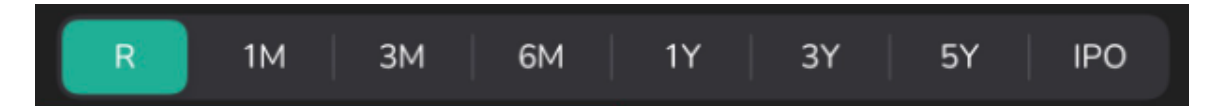

- R แสดงราคาหุ้นปัจจุบัน และแสดง % การเปลี่ยนของราคาแบบ Realtime
- 1M แสดงราคาหุ้นปัจจุบัน และแสดง % การเปลี่ยนของราคาย้อนหลัง 1 เดือน
- 3M แสดงราคาหุ้นปัจจุบัน และแสดง % การเปลี่ยนของราคาย้อนหลัง 3 เดือน
- 6M แสดงราคาหุ้นปัจจุบัน และแสดง % การเปลี่ยนของราคาย้อนหลัง 6 เดือน
- 1Y แสดงราคาหุ้นปัจจุบัน และแสดง % การเปลี่ยนของราคาย้อนหลัง 1 ปี
- 3Y แสดงราคาหุ้นปัจจุบัน และแสดง % การเปลี่ยนของราคาย้อนหลัง 3 ปี
- 5Y แสดงราคาหุ้นปัจจุบัน และแสดง % การเปลี่ยนของราคาย้อนหลัง 5 ปี
- IPO แสดงราคาหุ้นปัจจุบัน และแสดง % การเปลี่ยนของราคาย้อนหลังตั้งแต่หุ้นเข้า ตลาดวันแรก

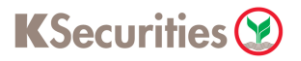

4. ท่านสามารถลบหุ้นรายตัวที่ท่านสนใจ โดยกดค้างที่หุ้นรายตัว และกดปุ่ม X ที่มุมซ้าย ของหุ้นนั้นๆ

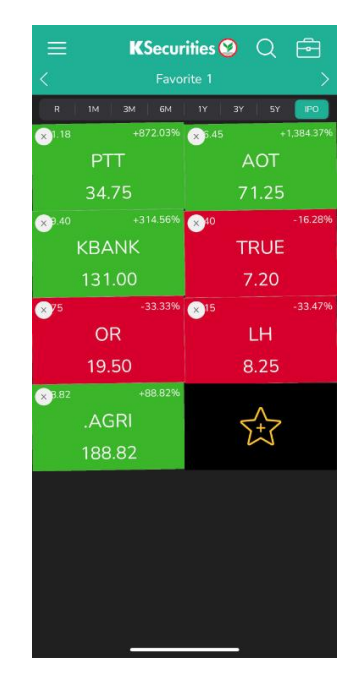

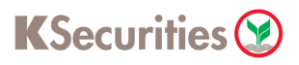

## **Ticker**

เป็นเครื่องมือที่ช่วยนักลงทุนในการสังเกตความเคลื่อนไหวคำสั่งซื้อ-ขายหลักทรัพย์ของ ทั้งตลาด

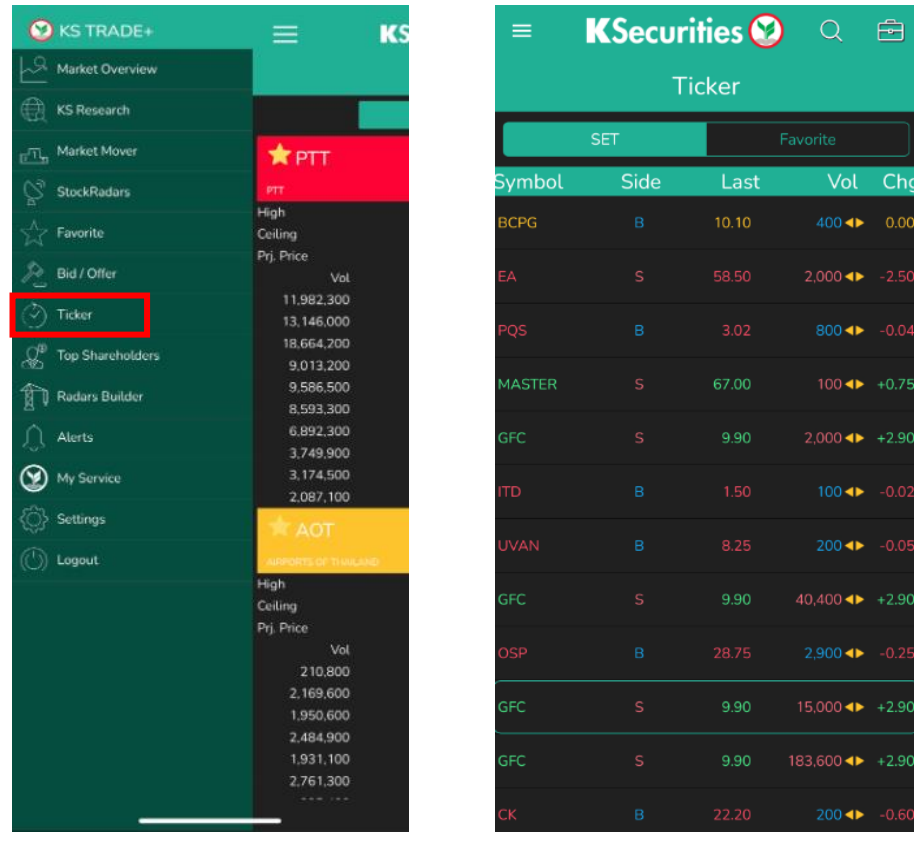

เพื่อให้ง่ายต่อการติดตามหุ้นรายตัวส่วนของ Ticker นั้นแบ่งได้เป็น 2 ประเภท คือ SET : แสดงการส่งคำสั่ง ซื้อ–ขาย ทุกคำสั่งในตลาดหลักทรัพย์ (SET) Favorite : แสดงการส่งคำสั่ง ซื้อ–ขาย เฉพาะหุ้นที่อยู่ในรายการ Favorite List ที่ตั้งไว้

ช่องแสดง Ticker (SET) นั้นประกอบไปด้วย

- Symbol : แสดงชื่อย่อของหุ้นที่มีการส่งคำสั่ง ซื้อ-ขาย
- Side: แสดงว่าเป็นการส่งคำสั่งซื้อ (B) หรือ ส่งคำสั่งขาย (S)
- Last : แสดงราคาที่มีการส่งคำสั่ง ซื้อ-ขาย
- Vol : แสดงปริมาณหุ้นที่มีการส่งคำสั่ง ซื้อ-ขาย จะมีสีของตัวเลขตามสีของ Side
- Chg : แสดงส่วนต่างของราคาที่มีการส่งคำสั่ง ซื้อ-ขาย เทียบกับราคาปิดของวัน ก่อนหน้า

ถ้าส่วนต่างมีค่าเป็นบวก (+) สีของ Symbol, Price และ Chg จะเป็นสีเขียว ถ้าส่วนต่างมีค่าเป็นศูนย์(0.00) สีของ Symbol, Price และ Chg จะเป็นสีเหลือง ถ้าส่วนต่างมีค่าเป็นลบ (-) สีของ Symbol, Price และ Chg จะเป็นสีแดง

## **Top Shareholders**

เป็นเครื่องมือที่ช่วยให้นักลงทุนติดตามการเคลื่อนไหวของผู้ถือหุ้นรายใหญ่ หรือผู้บริหาร โดยเรียงลำดับตามมูลค่าหลักทรัพย์สุทธิ

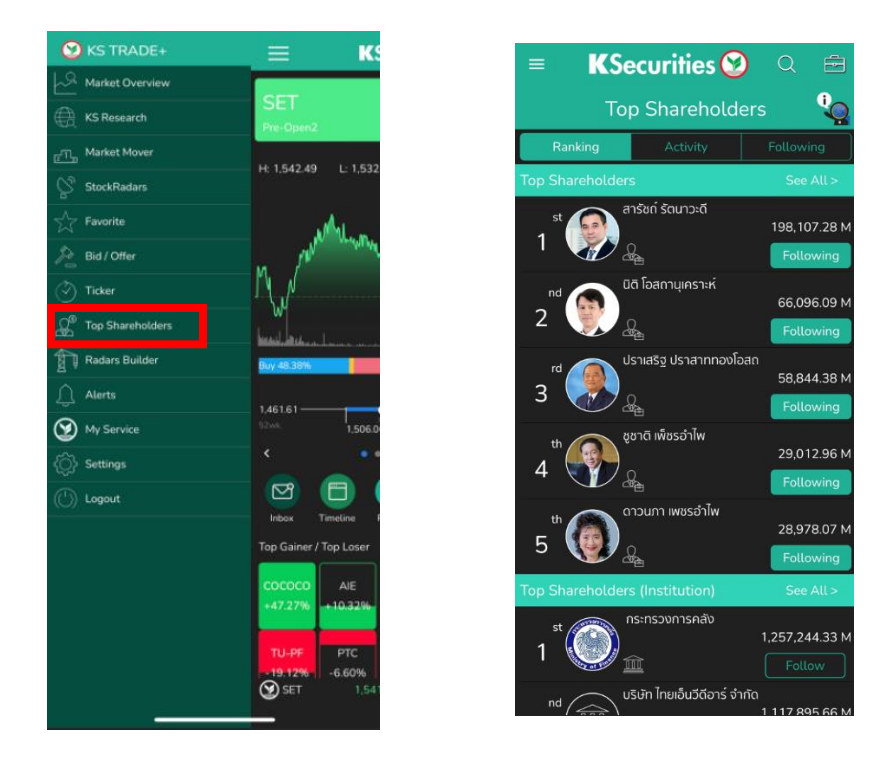

เมนูจะประกอบด้วย Ranking, Activity, Following และ Profile ของผู้ถือหุ้นรายใหญ่

## **Ranking : เรียงลําดับผู้ถือหุ้นรายใหญ่**

เรียงลำดับผู้ถือหุ้นรายใหญ่ตามมูลค้าหลักทรัพย์ที่ถือโดยเรียงจากมากไปน้อย ทั้งนี้ สามารถกด See All เพื่อดูลำดับทั้งหมด และสามารถค้นหารายใหญ่โดยการพิมพ์ชื่อใน ช่อง Search เพื่อเข้าดู Profile ของรายใหญ่ได้ทันที

การจัดลำดับผู้ถือหุ้นรายใหญ่ จะมีการแบ่งหัวข้อเพื่อให้ง่ายต่อการติดตามมากขึ้น ดังนี้

#### **Top Shareholders (Individual)**

แสดงรายชื่อผู้ถือหุ้นรายใหญ่ / ผู้บริหาร เรียงตามมูลค่าพอร์ต

#### **Top Shareholders (Institution)**

แสดงรายชื่อผู้ถือหุ้นรายใหญ่ที่เป็นสถาบัน หรือองค์กร เรียงตามมูลค่าพอร์ต

#### **Top Surname**

แสดงรายชื่อนามสกุล เรียงตามมูลค่าพอร์ต และ แสดงจำนวนสมาชิกในตระกูล

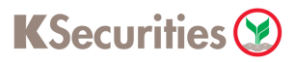

#### **Top Gainer**

แสดงรายชื่อผู้ถือหุ้นรายใหญ่ / ผู้บริหาร เรียงลำดับตามมูลค่าพอร์ตที่เปลี่ยนแปลง เพิ่มขึ้นมากที่สุด

### **Top Gainer (Institution)**

แสดงรายชื่อผู้ถือหุ้นรายใหญ่ที่เป็นสถาบัน หรือองค์กร เรียงตามมูลค่าพอร์ตที่ ้เปลี่ยนแปลงเพิ่มขึ้นมากที่สุด

#### **Top Loser**

้ แสดงรายชื่อผู้ถือหุ้นรายใหญ่ / ผู้บริหาร เรียงลำดับตามมูลค่าพอร์ตที่เปลี่ยนแปลง ลดลงมากที่สุด

#### **Top Loser (Institution)**

แสดงรายชื่อผู้ถือหุ้นรายใหญ่ที่เป็นสถาบัน หรือองค์กร เรียงตามมูลค่าพอร์ตที่ เปลี่ยนแปลงลดลงมากที่สุด

#### **Top Dividend**

่ แสดงรายชื่อผู้ถือหุ้นรายใหญ่ เรียงลำดับตามเงินปันผลที่ได้รับโดยคำนวณจากหุ้นที่มี ในช่วงการจ่ายปันผล และไม่รวมการปันผลเป็นหุ้น

## **Activity : แสดงกจิกรรมการซื้อขายของผู้ถือหนุ้ รายใหญ่**

่ แสดงรายชื่อผู้ถือหุ้นรายใหญ่เรียงตามวันที่ดำเนินการล่าสุด ประกอบไปด้วย

- ชื่อผู้ถือหุ้นรายใหญ่
- ชื่อหลักทรัพย์ที่มีการซื้อขาย
- ปริมาณการซื้อขาย (Volume)
- ราคาหลักทรัพย์ที่ซื้อขาย (Price)
- วันที่ดำเนินการซื้อขาย

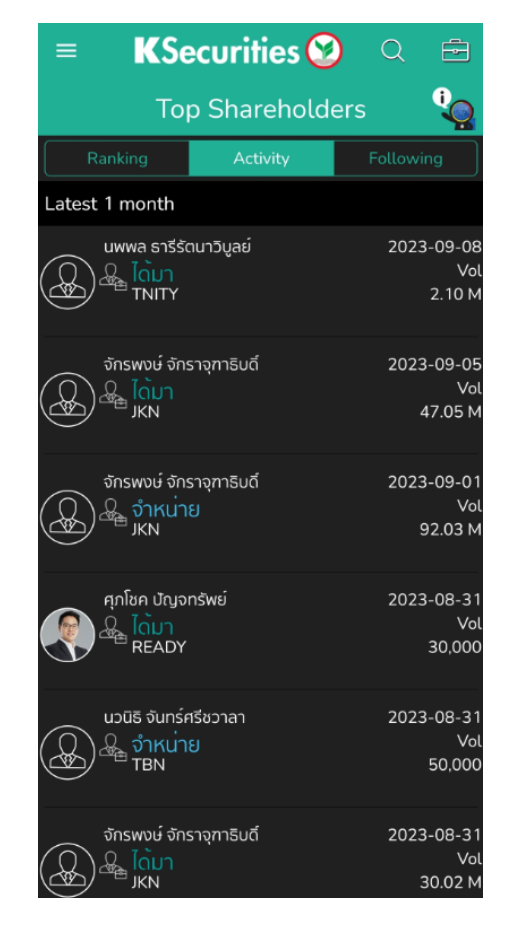

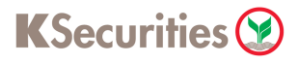

## **Following : รายชื่อผู้ถือหนุ้ รายใหญ่สถาบัน องค์กร ทท่านได้ ี่ กดติดตาม**

เมื่อกด Follow รายชื่อของผู้ถือหุ้นรายใหญ่ รายชื่อจะมารวมกันในหน้า Following และ สามารถกดเข้าไปที่รายชื่อนั้นๆ เพื่อไปยัง Profile รายชื่อของผู้ถือหุ้นรายใหญ่ ช่วยให้ การติดตามง่ายขึ้น

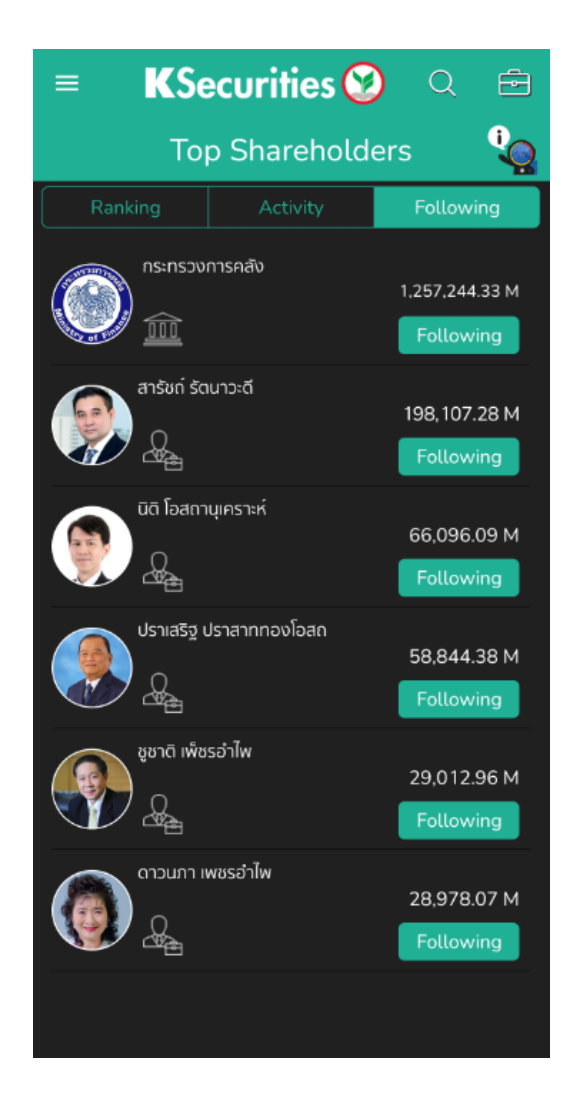

KSecurities<sup></sup>

## **Profile : แสดงข้อมูลของผู้ถือหุ้นรายใหญ่**

ข้อมูลของผู้ถือหุ้นรายใหญ่ ประกอบด้วย Portfolio, Net Worth, Activity และ In-Out of Shareholding รวบรวมไว้ที่เดียวกัน โดยมีรายละเอียด ดังนี้

**Portfolio** แสดงรายชื่อหลักทรัพย์ที่ถือ โดยคิดเป็นเปอร์เซ็นจากพอร์ตทั้งหมด สามารถกดเข้าไปที่ Stock เพื่อดู Portfolio Detail หรือข้อมูลหลักทรัพย์

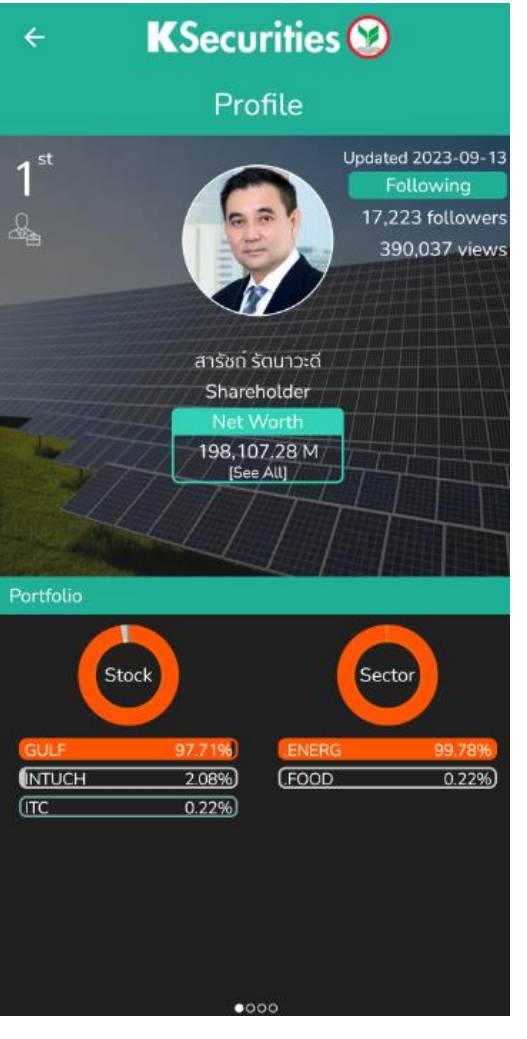

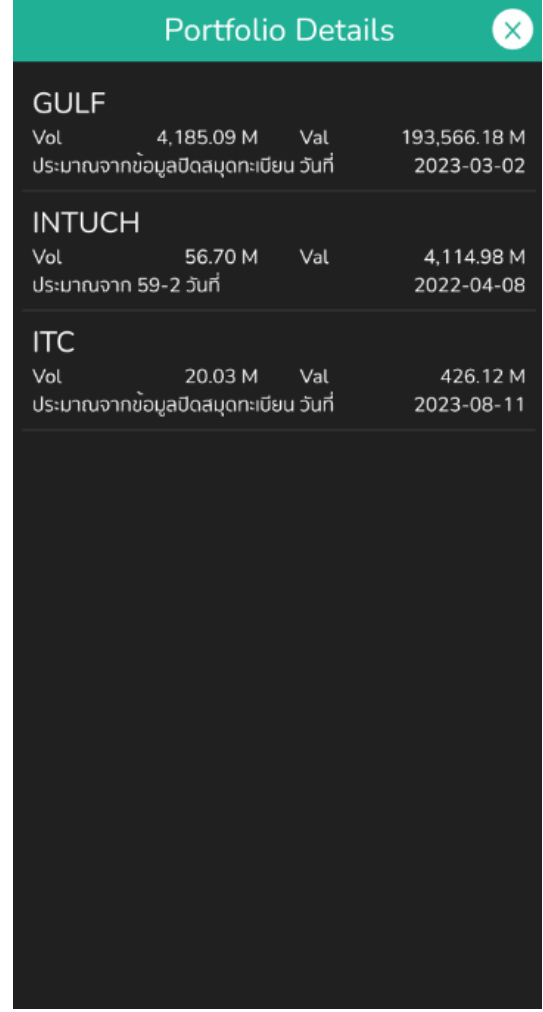

**Net Worth** แสดงมูลค่าพอร์ตย้อนหลัง สามารถเลือกดูได้ตั้งแต่ 1 เดือน, 3 เดือน, 6 เดือน, 1 ปี และ 5 ปี แสดงผลเป็นกราฟและ สามารถกดบนกราฟเพื่อดูมูลค่าพอร์ตในแต่ ละช่วงเวลาได้อีกด้วย

**Average Cost** แสดงต้นทุนเฉลี่ย โดยคำนวณจากข้อมูลแบบรายงาน 59 – 2 จาก ก.ล.ต. ในรอบ 3 ปีย้อนหลัง

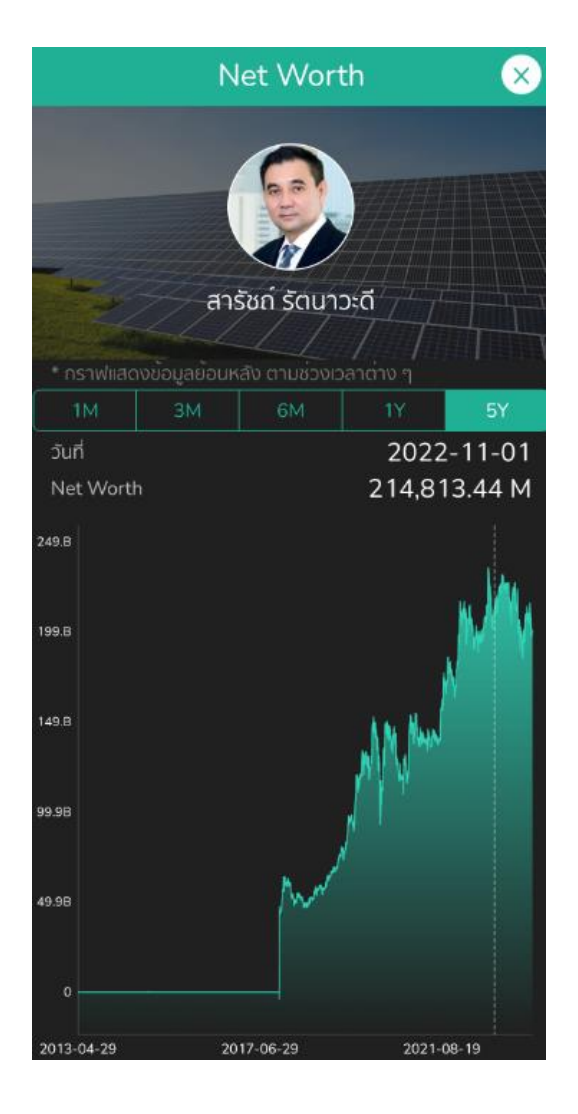

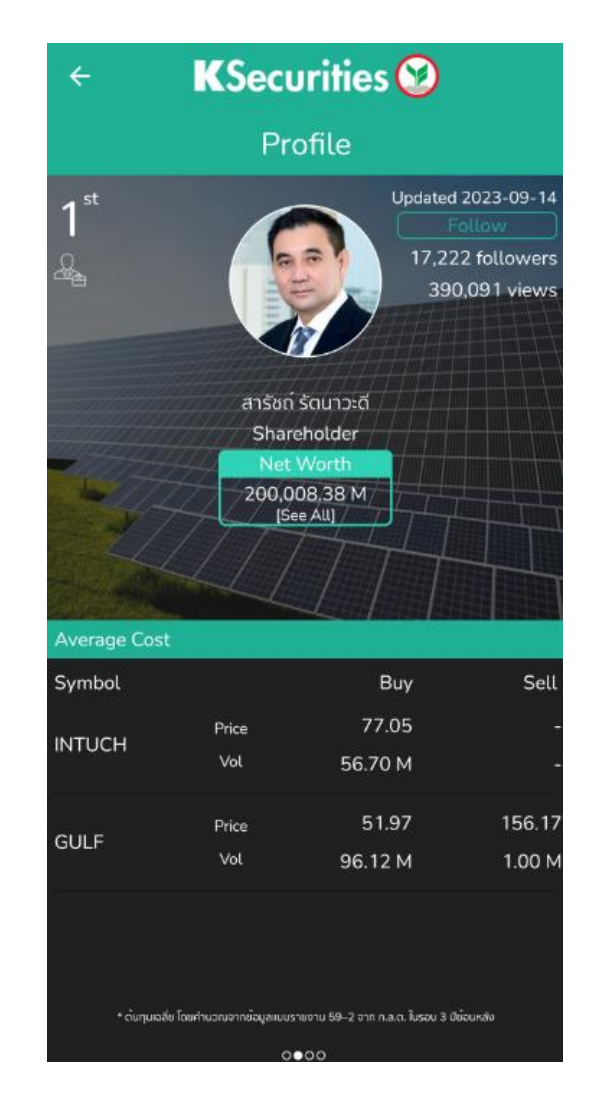

**Activity** กิจกรรมการซื้อขายหลักทรัพย์ของผู้ถือหุ้นรายใหญ่ แสดงชื่อหลักทรัพย์ ้ปริมาณการซื้อขายหลักทรัพย์ ราคาหลักทรัพย์ และวันที่ดำเนินกิจกรรม โดยอ้างอิงจาก รายงาน 59-2, 246-2 และวันที่ปิดสมุดทะเบียน ซึ่งจะอัพเดทข้อมูลทุกครั้ง เมื่อมีการ รายงาน

**Change of Top 10 Shareholding** รายงานการเข้าออกจากรายชื่อผู้ถือหุ้นรายใหญ่ แสดงข้อมูลวันที่ เข้า – ออก จากการเป็นผู้ถือหุ้นรายใหญ่ ย้อนหลังมากที่สุด โดย อ้างอิงข้อมูลจากตลาดหลักทรัพย์ อัพเดทข้อมูลทุกครั้งเมื่อมีการรายงาน และยัง สามารถกดที่รูป เพื่อเข้าดูข้อมูลหลักทรัพย์

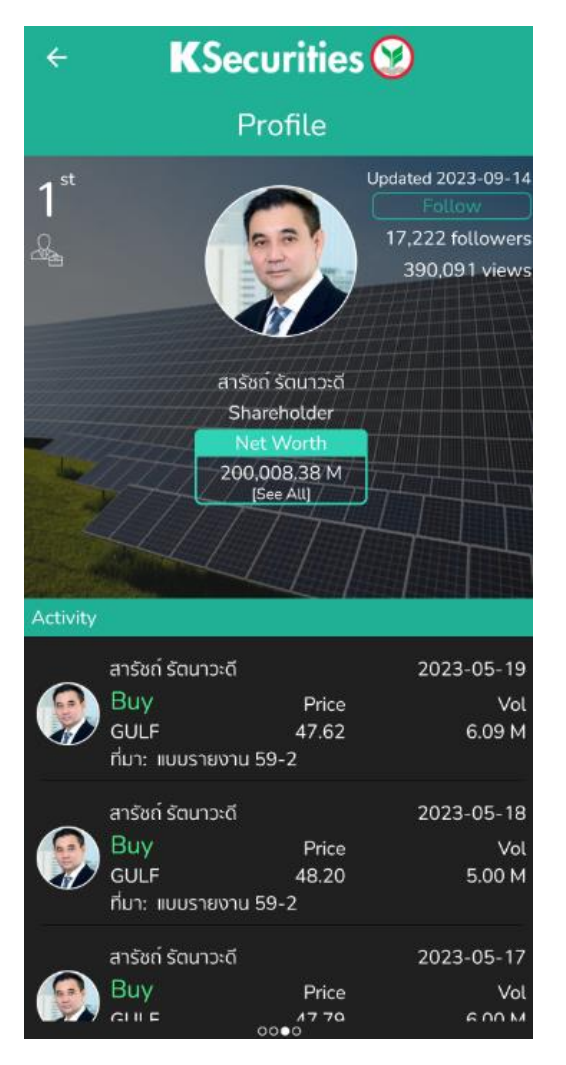

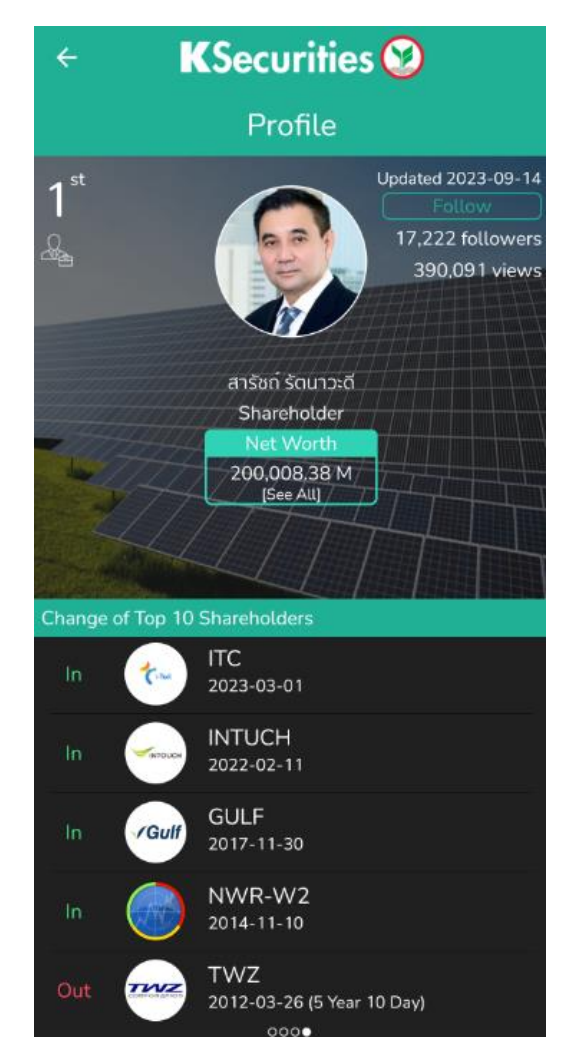

## **KSecurities**

### **Radars Builder**

ı

# $\equiv$ **KSecurities**  $Q$  $\oplus$ **Radars Builder**  $\left\langle \mathbf{\pm}\right\rangle$  add a new Radars

## เครื่องมือที่ช่วยให้นักลงทุนสร้างเรดาร์หาหุ้นตามเกณฑ์ที่ต้องการ

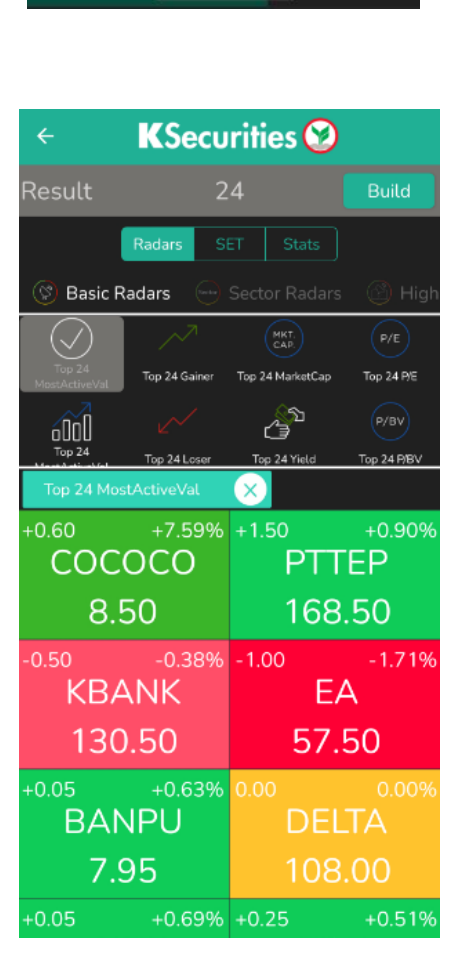

โดยสามารถเลือกหลายเงื่อนไขมารวมกันและสร้างเป็น Radars ของตัวเอง แบ่งออกเป็น 3 ส่วนหลักๆ ดังนี้

#### **Radars** ประกอบไปด้วย

- 
- 
- 
- 
- 
- 
- 
- Insider Trading Volume
- 
- Cash Balance Radars RSI
- 
- Selected Fundamental Stochastic
- Basic  **Dividend Yield**
- Sector Radars Business Growth
- Highlight Jitta Radars
- Company Event P/E Better Than Avg.
- Short Sales Better Than Avg.
- Big Lot Quarterly Report
- Caution  **Bollinger Band** 
	-
- NVDR Crossover
	-
- Performance  $\overline{\phantom{a}}$  Candle Pattern
	-

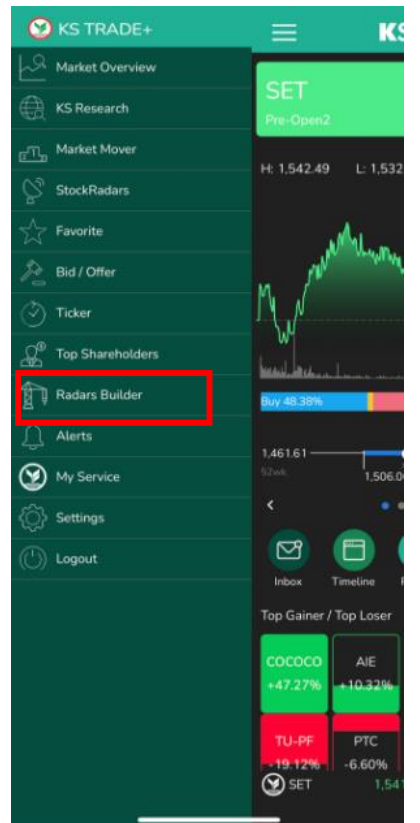

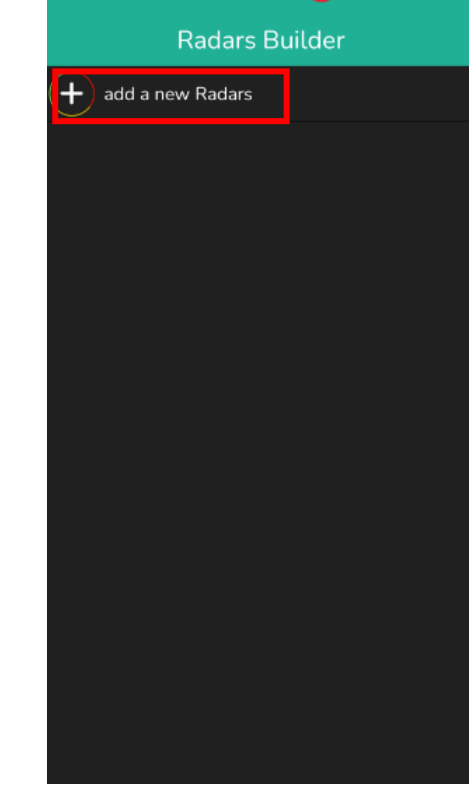

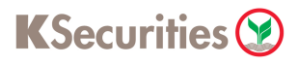

**SET** ใช้สำหรับเลือกประเภทของกลุ่มอุตสาหกรรม หรือหมวดธุรกิจ ประกอบไปด้วย INDEX : หารายชื่อหุ้นที่ถูกจัดอยู่ในดัชนีราคาต่างๆ SECTOR : หารายชื่อหุ้นที่ถูกจัดอยู่ในกลุ่มอุตสาหกรรมนั้นๆ

**Stats** ใช้สำหรับกำหนดค่าสำคัญทางสถิติ ประกอบไปด้วย

 $P/E$  : หาห้นที่มีค่า  $P/E$  ratio ตามที่กำหนด

P/BV : หาหุ้นที่มีค่า P/BV ratio ตามที่กำหนด

YIELD : หาหุ้นที่มีค่าอัตราผลตอบแทนตามที่กำหนด

EPS : หาหุ้นที่มีอัตรากำไรต่อหุ้นตามที่กำหนด

D/E : อัตราส่วนหนี้สินต่อทุน

ROE : อัตราส่วนผลตอบแทนต่อส่วนของผู้ถือหุ้น

ROA : อัตราผลตอบแทนจากสินทรัพย์

GPM : อัตรากำไรขั้นต้น

.

<u>NPM : อัตราส่วนที่บอกถึงความสามารถในการทำกำไรของบริษัท</u>

Market Cap : หาหุ้นที่มีมูลค่าหลักทรัพย์ตามตลาด ตามที่กำหนด

- EOD Price : ข้อมูล ณ สิ้นวันทำการ
- 1 Days %Change : หาหุ้นที่มี %การเปลี่ยนแปลงรวมภายใน 1 วันตามที่กำหนด

1 Days Value : หาหุ้นที่มีมูลค่าการซื้อ-ขายภายใน 1 วันตามที่กำหนด

- 1 Days Volume : หาหุ้นที่มีปริมาณการซื้อ-ขายภายใน 1 วันตามที่กำหนด
- 3 Days %Change : หาหุ้นที่มี %การเปลี่ยนแปลงรวมภายใน 3 วันตามที่กำหนด
- 3 Days Value : หาหุ้นที่มีมูลค่าการซื้อ-ขายภายใน 3 วันตามที่กำหนด
- 3 Days Volume : หาหุ้นที่มีปริมาณการซื้อ-ขายภายใน 3 วันตามที่กำหนด

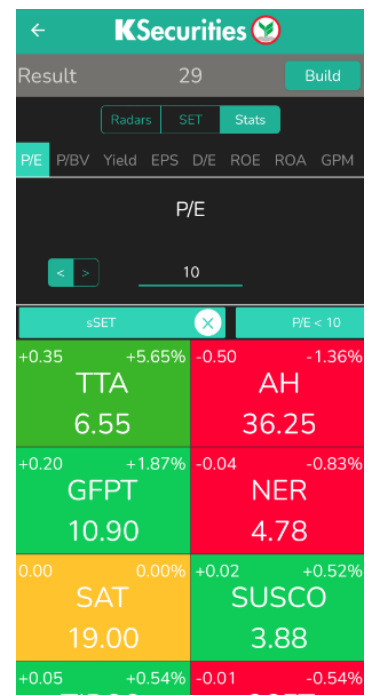

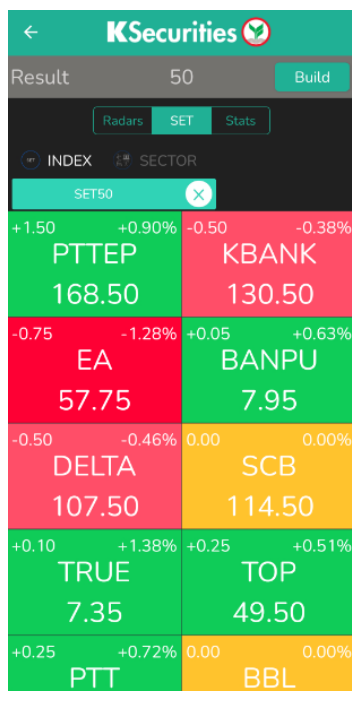

## **Alerts**

้เมนูตั้งค่าการแจ้งเตือนราคาหุ้น โดยสามารถกำหนดราคาสูงสุด และราคาต่ำสุดให้แจ้ง เตือนเมื่อราคาหุ้นเคลื่อนไหวแตะราคาตามที่กำหนดไว้

หากยังไม่เคยตั้ง Alert สามารถกด add a new Alert เพื่อเพิ่มการแจ้งเตือนใหม่

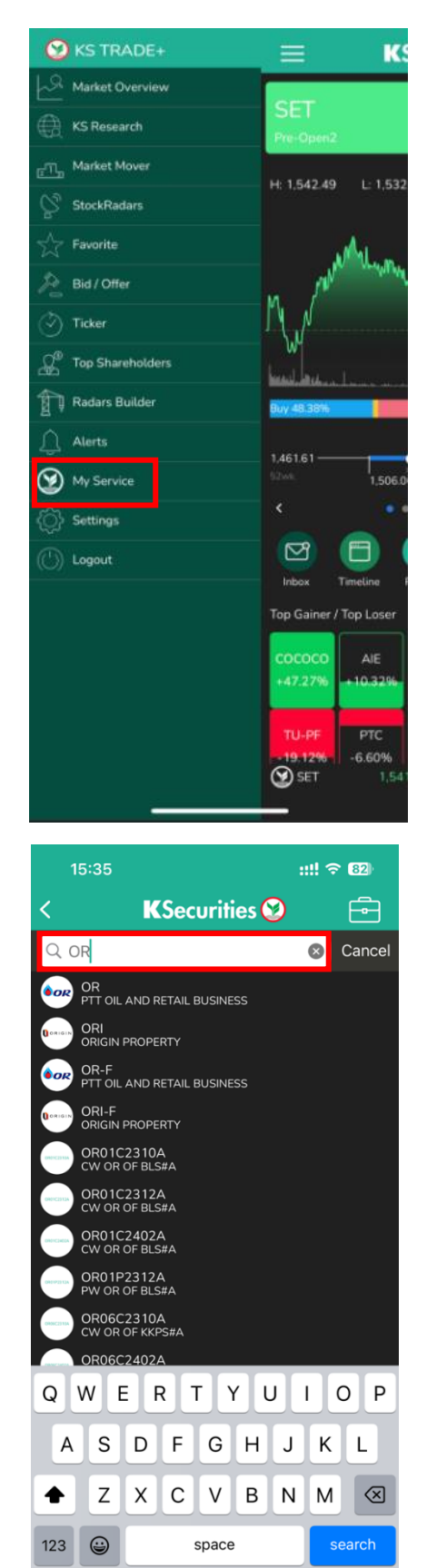

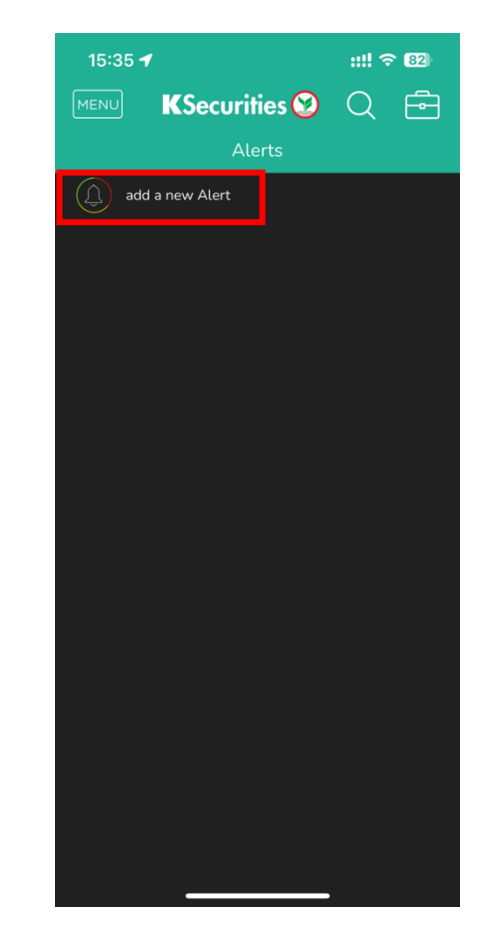

<u>๛๛</u><br><u>จากนั้น หน้</u>าจอจะแสดงชื่อหุ้นให้เลือก สามารถพิมพ์ ้<sup>อค</sup>ดเกิดแลงกละกลุ่ม และเลือกหุ้นเพื่อตั้งค่า ซื่อหุ้นที่สนใจในช่องค้นหา และเลือกหุ้นเพื่อตั้งค่า การแจ้งเตือน โดยมีรายละเอียดการตั้งค่าดังนี้

## **KSecurities**

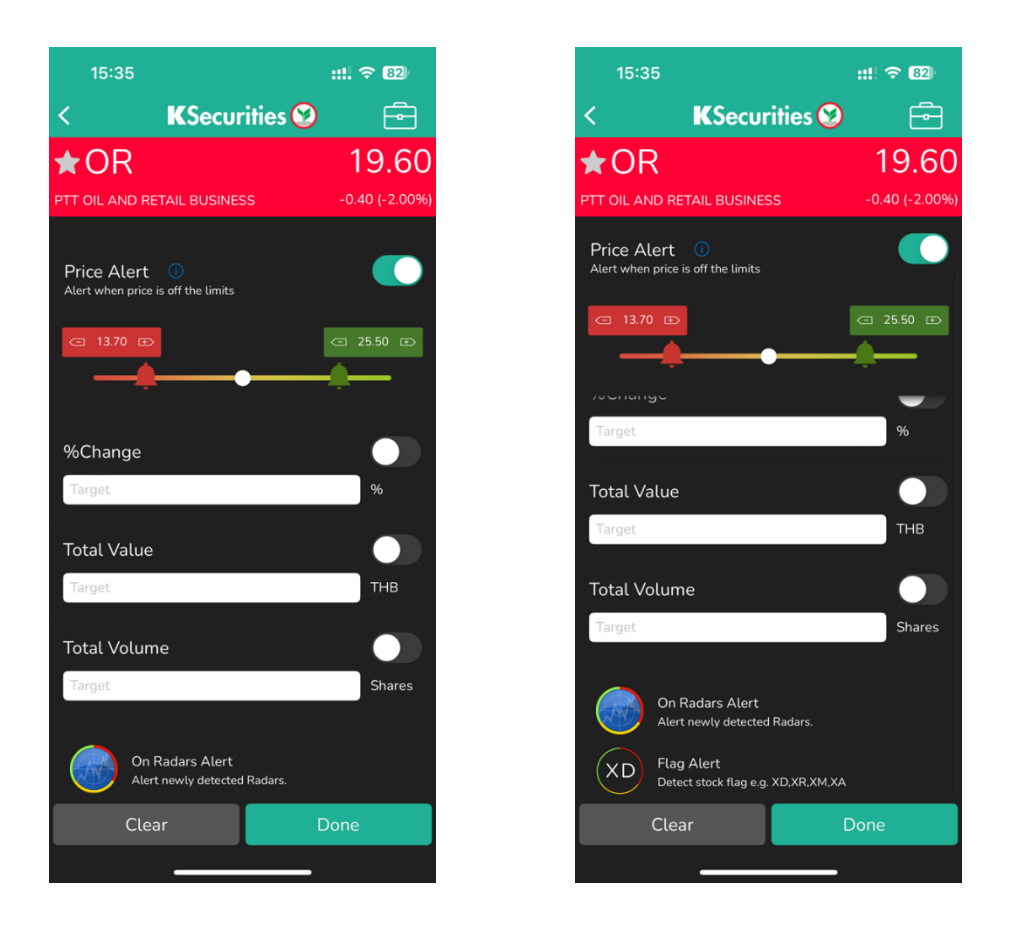

**Price Alert :** เป็นการตั้งแจ้งเตือนจากราคาหุ้นที่เปลี่ยนแปลงไป สามารถเลือกจุดราคา ี สูงสุด / ต่ำสุด โดยเลื่อนตรงกระดิ่งสีเขียวและสีแดง

**%Change :** ก าหนดเปอร์เซ็นต์การเปลี่ยนแปลงของราคา

**Total Value** : กำหนดมลค่าหลักทรัพย์ทั้งหมด

**Total Volume** : กำหนดปริมาณการซื้อขายหลักทรัพย์ทั้งหมด

**On Radars Alert :** แจ้งเตือนความเคลื่อนไหวหุ้นเมื่อติดเรดาร์ที่สนใจ

**Flag Alert :** แจ้งเตือนเหตุการณ์ส าคัญของหุ้น เช่น ประกาศขึ้น XD

ส าหรับการใช้งานแจ้งเตือน On Radars Alert สามารถเปิด/ปิดแจ้งเตือนทปี่ ุ่มกระดิ่ง บันทึกการแจ้งเตือนไว้ในแถบ Selected ดังรูปขวามือ โดยการเลือกหรือยกเลิกการแจ้ง เตือนทั้งหมด สามารถกดที่ Select All หรือ Remove All เพื่อเลือก หรือยกเลิกการ แจ้งเตือนทั้งหมด

เมื่อมีหุ้นติดเรดาร์ที่ตั้งการแจ้งเตือนไว้ ระบบจะแจ้งเตือนในรูปของNotification บน โทรศัพท์มือถือ หากมีการตั้งค่าแจ้งเตือนไว้มากกว่าหนึ่งรายการ สามารถ เปิด/ปิด ได้ที่ ปุ่ม Alerts หรือ หากต้องการที่จะลบหุ้นที่เคยตั้งแจ้งเตือนไว้ สามารถทำได้โดยการปัด ้ไปทางซ้ายเพื่อทำการลบได<u>้</u>

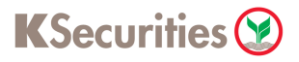

## **My Service**

้บริการธุรกรรมออนไลน์สำหรับให้บริการลูกค้าหลักทรัพย์กสิกรไทย โดยลูกค้าสามารถ ขอรับบริการต่างๆ ผ่านช่องทางนี้ได้สะดวก สบาย ครบจบในเมนูเดียว

My service แบ่งบริการออกเป็น 2 ส่วนหลักๆ ได้แก่ **บริการออนไลน์**และ **บริการอนื่ ๆ**

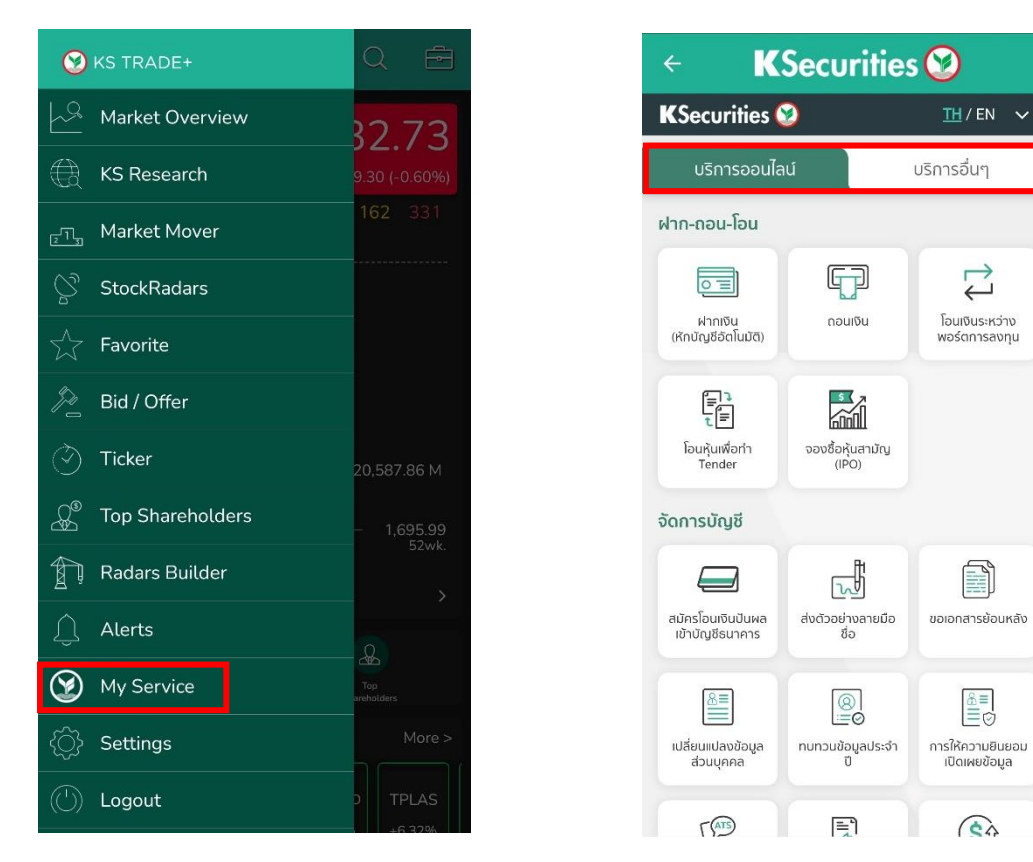

**บริการออนไลน์** : ประกอบไปด้วยเมนูเกี่ยวกับธุรกรรมออนไลน์ เช่น ฝาก-ถอน-โอน การจัดการบัญชี การลงทุนหลักทรัพย์ต่างประเทศ และเปิดบัญชลี งทุนเพิ่ม

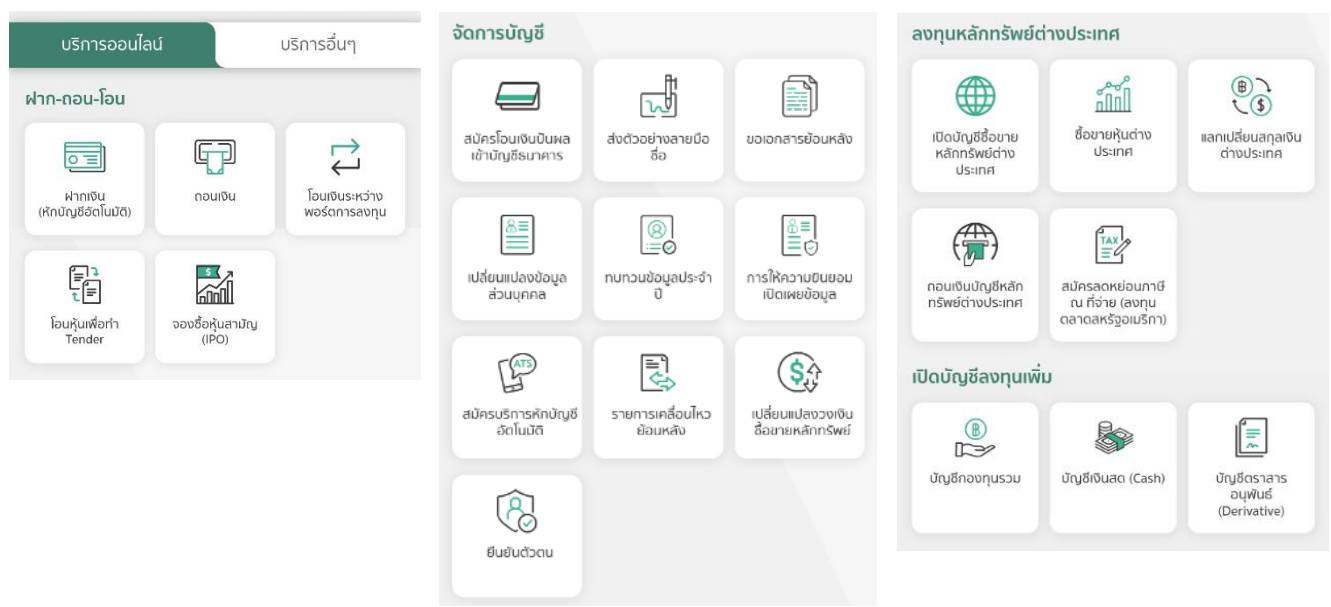

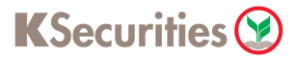

**บริการอื่นๆ** : ประกอบไปด้วยเมนูบริการอื่นๆ ดังนี้

ประกาศ : ประกาศจากหลักทรัพย์กสิกรไทย เช่น ประกาศเพิ่มทุน/แปลงสภาพ วอร์แร นท์ครั้งสุดท้าย

แอปพลิเคชัน : แอปพลิเคชันจากหลักทรัพย์กสิกรไทย

บริการเสริมพิเศษ : เมนูที่ช่วยวิเคราะห์การลงทุน เช่น KS PORTFOLIO ANALYSIS, KS GLOBAL INVEST PORTFOLIO และ KS RESEARCH

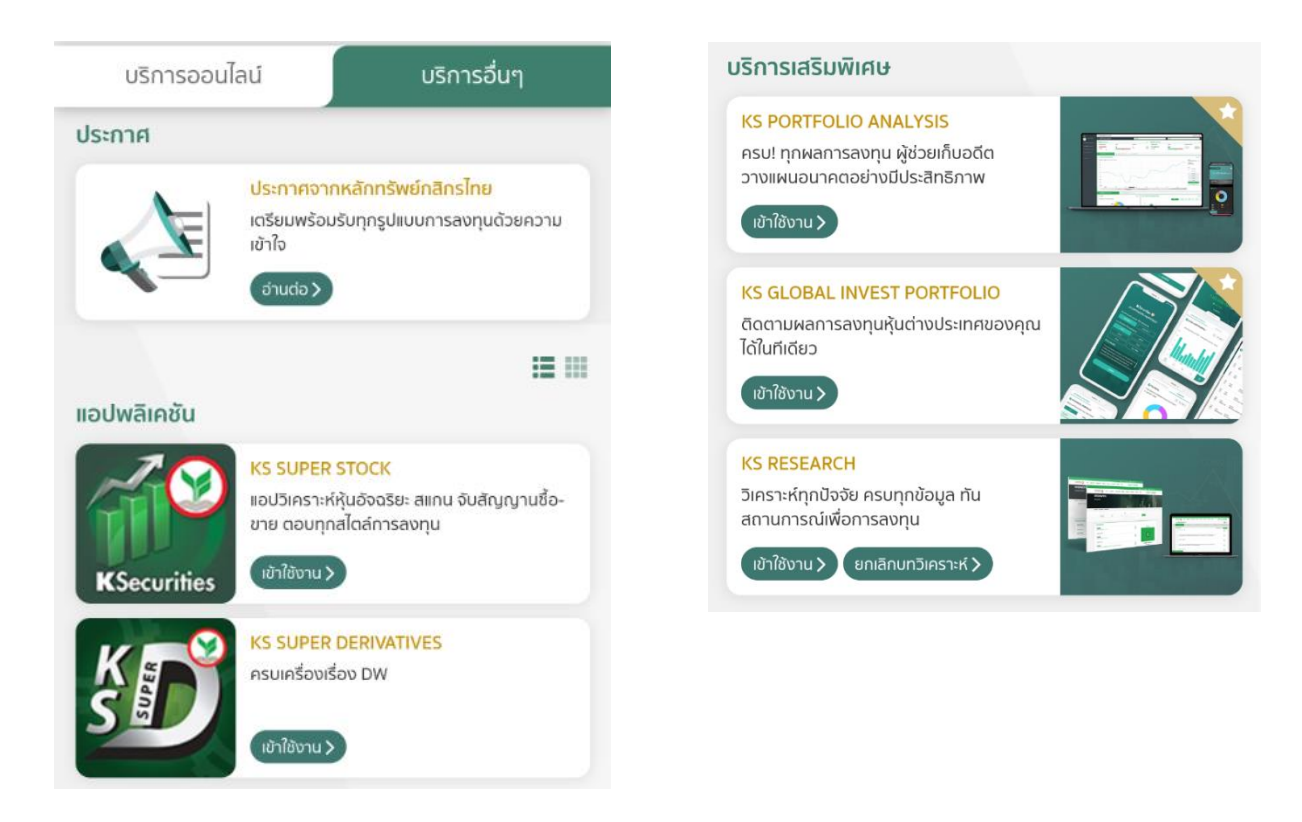

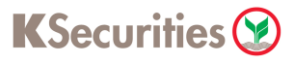

## **Settings**

# เมนูตั้งค่าของแอปพลิเคชัน มีเมนูที่สามารถตั้งค่าได้ดังนี้

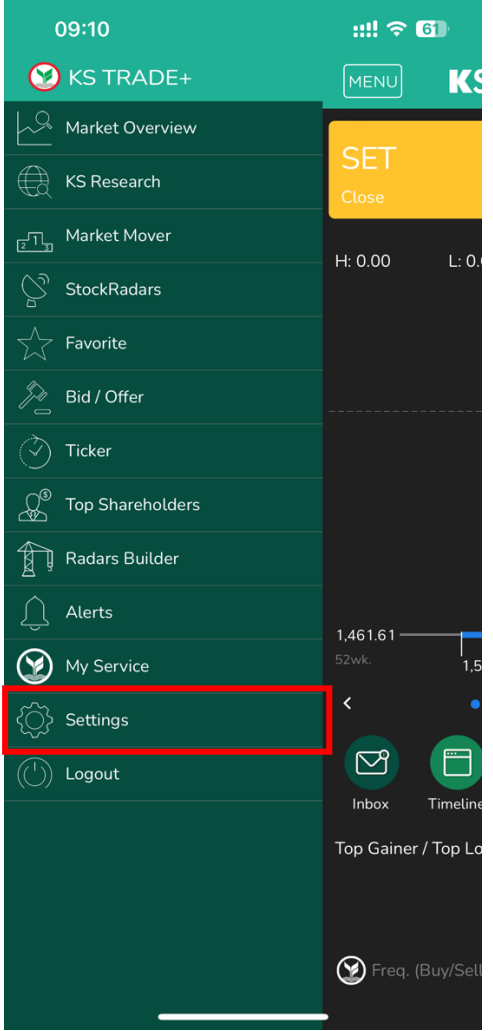

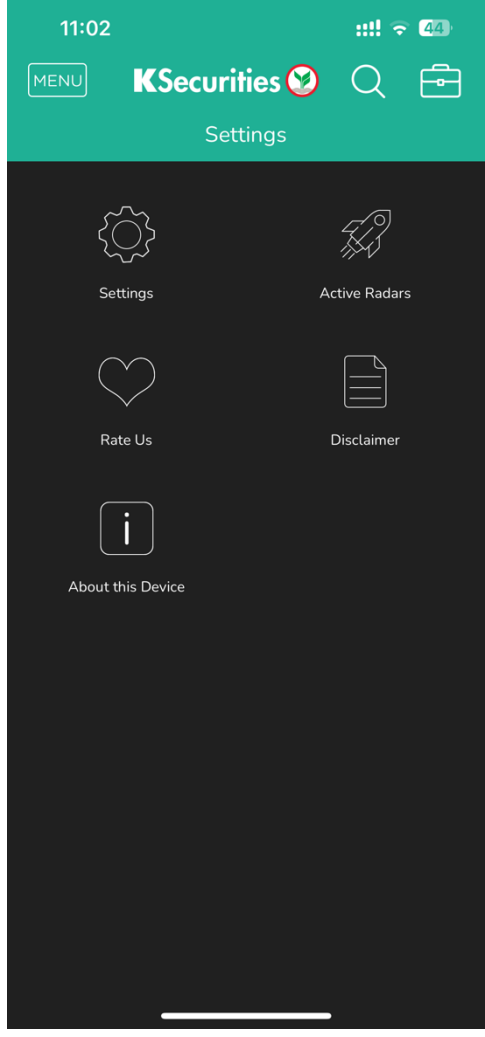

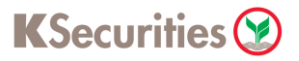

#### **- Settings**

Touch ID/ Face ID: สามารถตั้งค่าให้ใช้งานการเข้าสู่ระบบของแอปพลิเคชันด้วยการ สแกนใบหน้า หรือสแกนลายนิ้วมือได้

Quote Style: ตั้งค่าการแสดงผลของ Quote ในแอปพลิเคชัน ว่าจะแสดงค่าเป็นราคา ปิด หรือ %Change

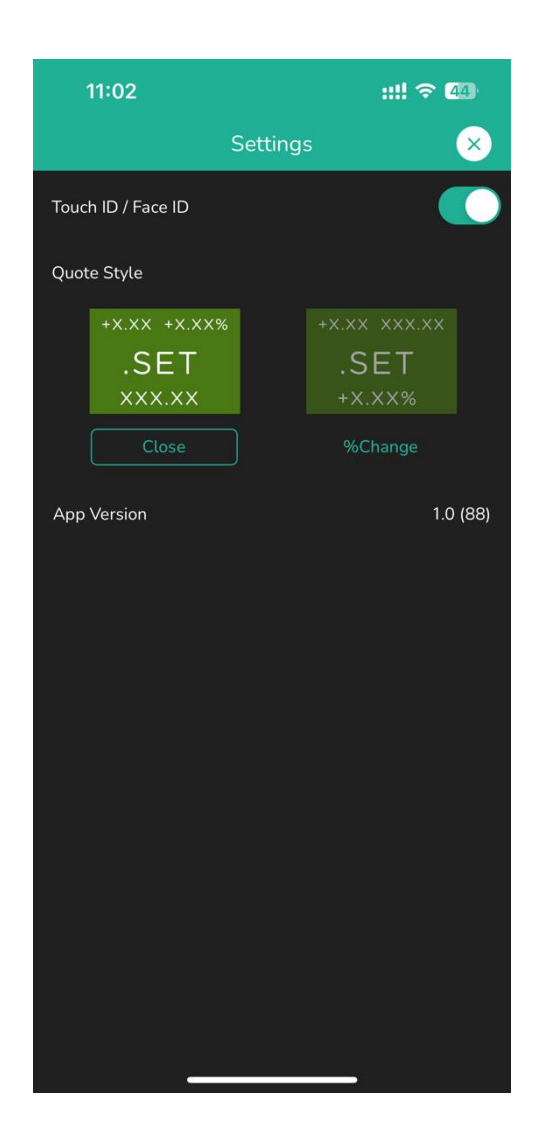

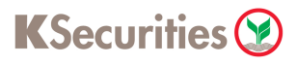

#### **- Active Radars**

ตั้งเตือนเหตุการณ์สำคัญของหุ้นที่อยู่ในรายการที่ชื่นชอบ (Favorite) โดยสามารถเลือก แจ้งเตือนตามเกณฑ์ที่สนใจ ประกอบไปด้วย 15 Radars ดังนี้

- ปริมาณการซื้อขายสูงผิดปกติ
- ราคาเข้าใกล้ราคา สูดสุด / ต่ำสุดในรอบปี
- ราคา สูงสุด / ต่ำสุด ในรอบปี
- ปริมาณการซื้อขายสูงสุดในรอบปี
- ราคามีการเปลี่ยนแปลงอย่างรวดเร็ว
- ราคาเปิดมีโอกาสที่จะมี Gap
- ราคาเปิดกระโดดขึ้น / ลง (Gap)
- ราคา สูง / ต่ำกว่าเส้น EMA200
- มีการเคลื่อนไหว Bid/Offer มากเป็นพิเศษ
- ข่าวต่างๆที่เกี่ยวข้อง
- ผู้บริหาร / ผู้ถือหุ้นมีการซื้อขายเปลี่ยนแปลงหลักทรัพย์
- ประกาศผลประกอบการ
- แจ้งเตือนราคาเปิด SET INDEX
- แจ้งเตือนราคาปิด SET INDEX
- มีการซื้อขายหลักทรัพย์รายใหญ่ (Big Lot)

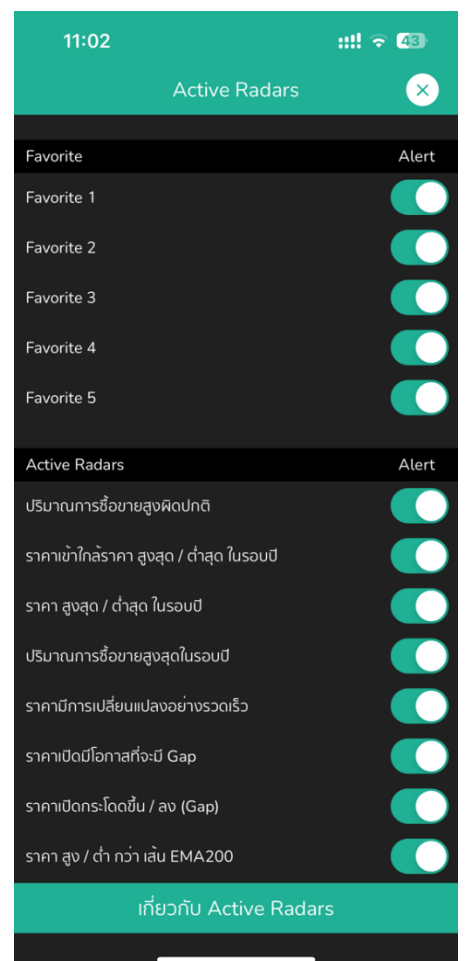

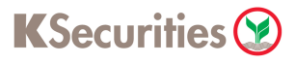

#### **- Logout**

หากท่านต้องการเลิกใช้งานแอปพลิเคชัน เพื่อความปลอดภัย สามารถกด Menu > Logout เพื่อออกจากระบบได้